Templates are the key for using simplebim® effectively. With templates you can automate for example trimming and extending the model, editing model data, setting validation rules, grouping and enriching the model. This guide covers the idea and structure of simplebim templates. It also contains a detailed reference of all the sections found in templates and some walk-throughs for common usage scenarios. In addition to this guide we have related video tutorials on our web site at www.datacubist.com/tutorials

### **CONTENTS**

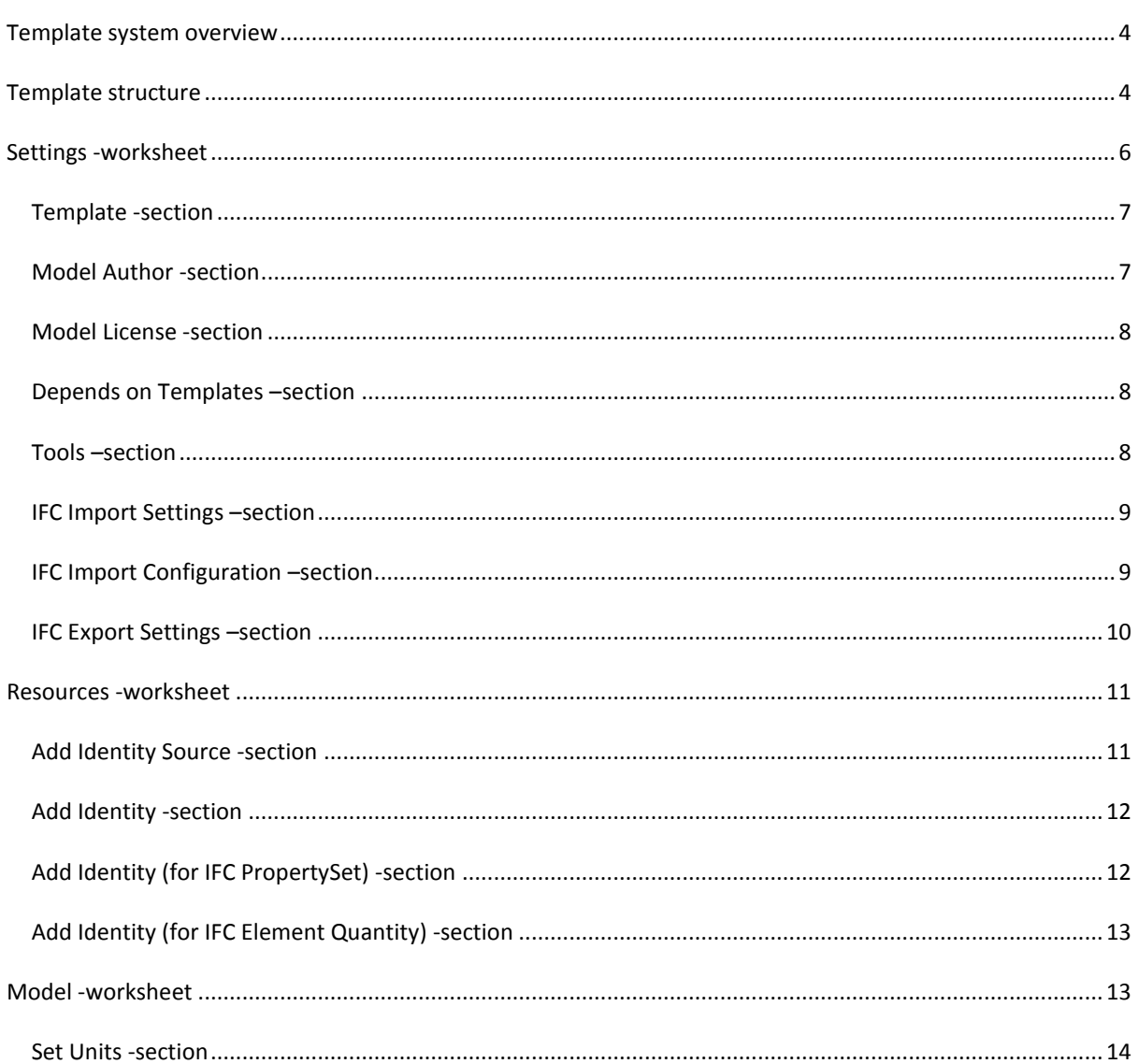

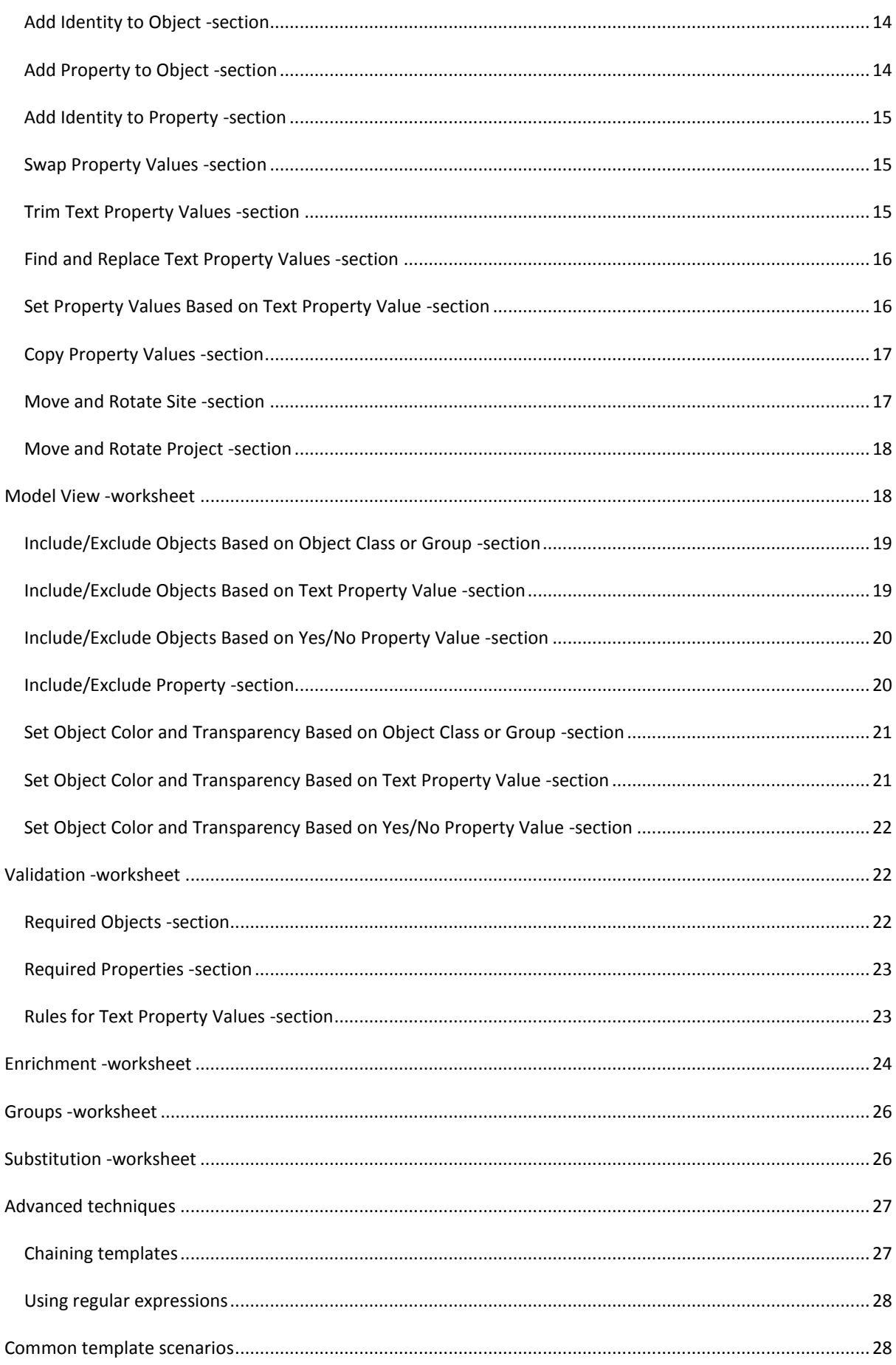

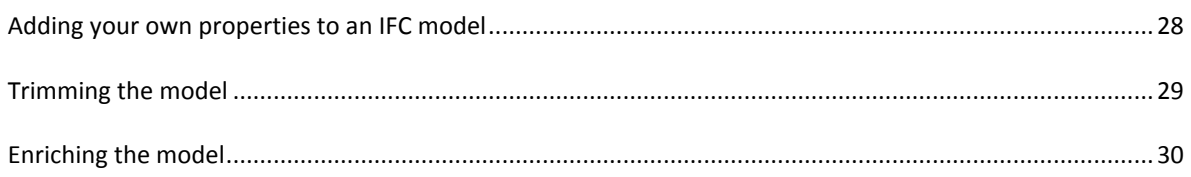

#### <span id="page-3-0"></span>**TEMPLATE SYSTEM OVERVIEW**

Templates are used for automating operations in simplebim®. Templates are straight forward Excel files that follow a certain structure. For creating templates you can modify one of the templates that ship with simplebim, download samples from the simplebim web site or create a new template from scratch.

Templates can be ultra-simple, containing just a few items. But you can also create very advanced templates by chaining templates (applying templates in a sequence) and running tools as part of your template. Templates can also be integrated to simplebim add-ons such that a template is applied automatically by the add-on, and templates can even be used by the simplebim command line for batch processing models.

When you use a template you first import or open a model and then apply one or more templates to it. From the startup screen in simplebim you can also choose to import a model with a template. This first imports the model and then automatically applies the template you chose.

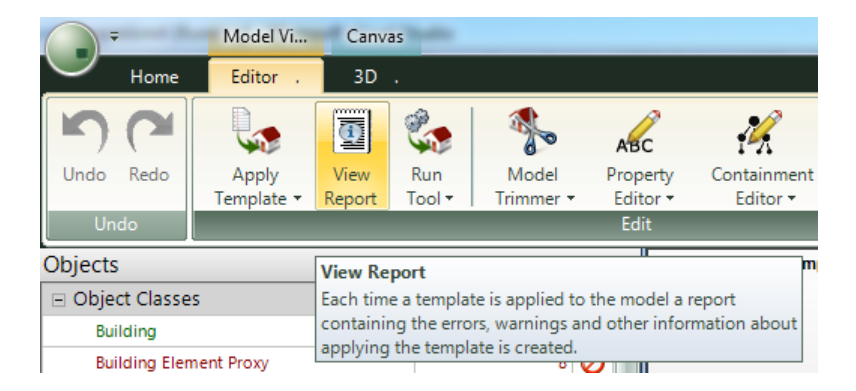

When you have applied your template, please be sure to check the template report. This report gives you indepth information about how the template was interpreted, including any warnings and errors that may have occurred.

You can install templates by copying them into the User Templates folder. Installed templates show up in the simplebim startup screen and menus making them very easy to use. The other option is to select a template from anywhere on your system using a File Open dialog

Excel does not have to be installed on the computer where the templates are used. You need Excel only for editing the templates.

This guide applies to simplebim version 4.0. Older template versions are backward compatible, so you do not have to convert your templates to the latest version. However, when you create new templates we recommend that you always use the latest version.

### <span id="page-3-1"></span>**TEMPLATE STRUCTURE**

Simplebim® templates are Excel files that have a pre-defined set of Worksheets and on each Worksheet a set of Sections. You should not change the names of the Worksheets or Sections and you should also not re-arrange the Sections.

Templates contain the following Worksheets

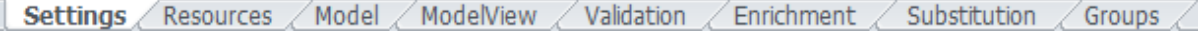

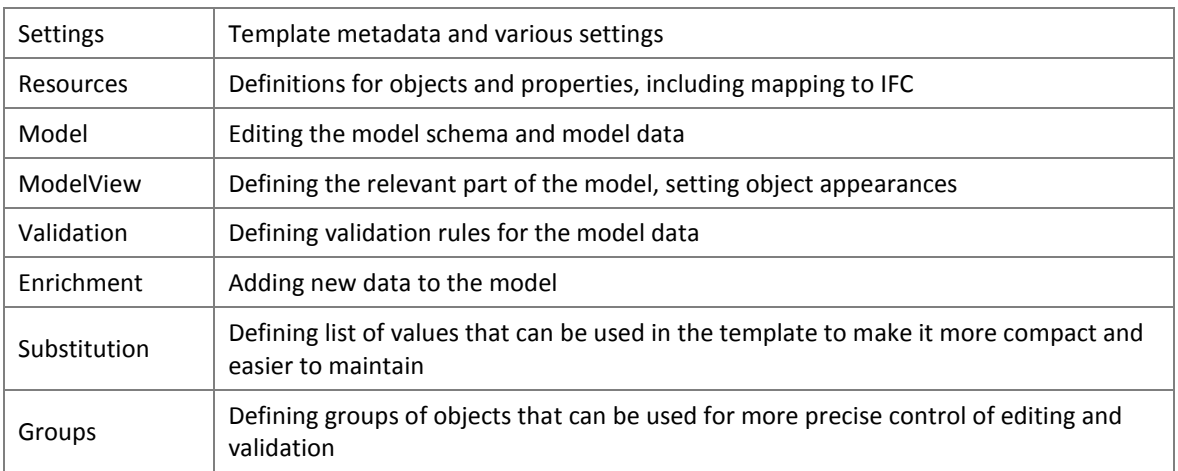

Template worksheets are applied from left to right and the sections on each worksheet from top to bottom.

The following information and rules apply to all sections in a template

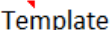

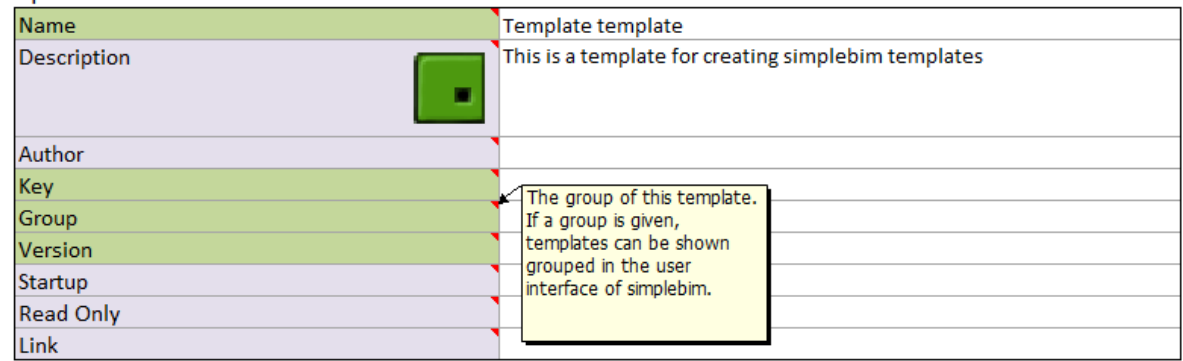

A small red triangle denotes a comment. Hover over it with the mouse to see information relevant to that section or field.

Cells may have dropdown lists that you can use for selecting from a list of valid values. The dropdown lists also have tooltips with helpful information.

Fields with a green background are mandatory; fields with a purple background are optional. Optional fields are either not always needed or have a default value. Check the tooltip for the default value.

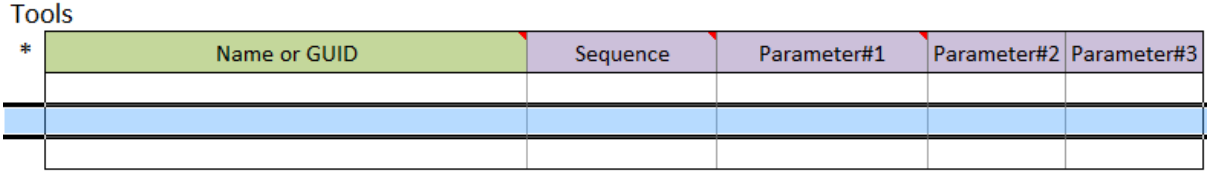

Sections with a variable number of rows have horizontal headers and 3 rows by default. You can add any number of new rows to such a section. You can also have empty rows within a section, but if you have more than 20 empty rows in a sequence the subsequent rows and any sections after will not be processed.

> *NOTE: The best way to add new rows is to start your row selection from a middle row (not first and not last), select down as many rows as you wish to add and*

select Insert. This will maintain the formatting of the new rows, including *dropdown lists on the cells.*

It is easier to maintain your templates and avoid mistakes if you reference cells containing e.g. a name or key instead of copying that name or key to a different cell. You can use any Excel techniques, including formulas, to manage your template data more effectively.

In many places fields accept both a Name and a Key. The Name of an item (template, object, property etc.) is a human understandable name shown in the user interface. The key is the internal identification of the item used by simplebim for uniquely identifying the item. Normally the Name works well, but if two or more items have the same Name, then the key can be used for distinguishing between these items. Using the Name is easy but contains some risk when several items have the same name. Using the Key is always safe, but templates that use Keys are more difficult for humans to read.

> *NOTE: Names and keys are always case insensitive and any whitespace (spaces) at the beginning and end of the name or key are ignored*

In many places a cells accept a list of values. Such properties are marked with a [+]. The following techniques can be used for defining lists.

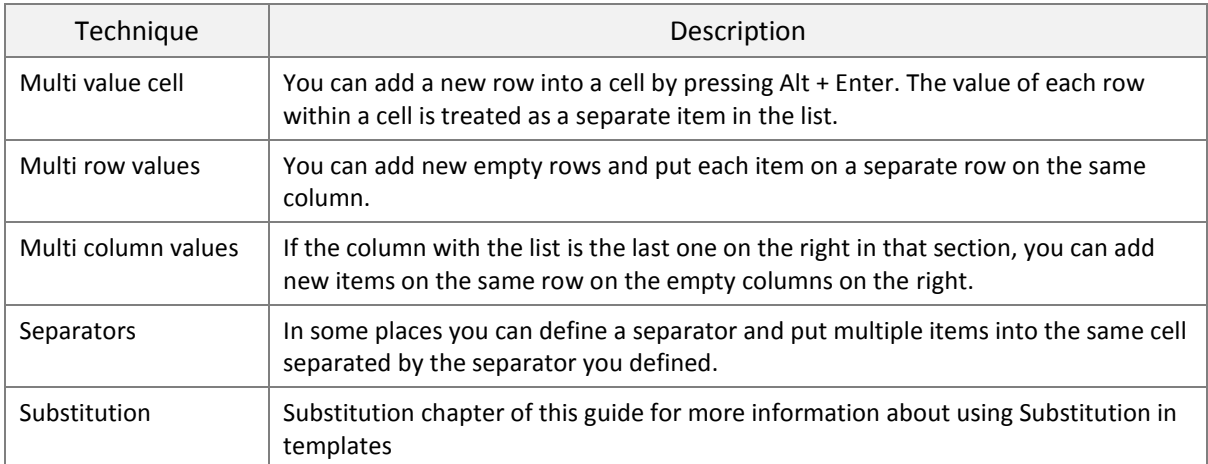

<span id="page-5-0"></span>You can use any combination of the techniques described above in a single cell that accepts a list of values.

### **SETTINGS -WORKSHEET**

#### The settings worksheet has the following sections

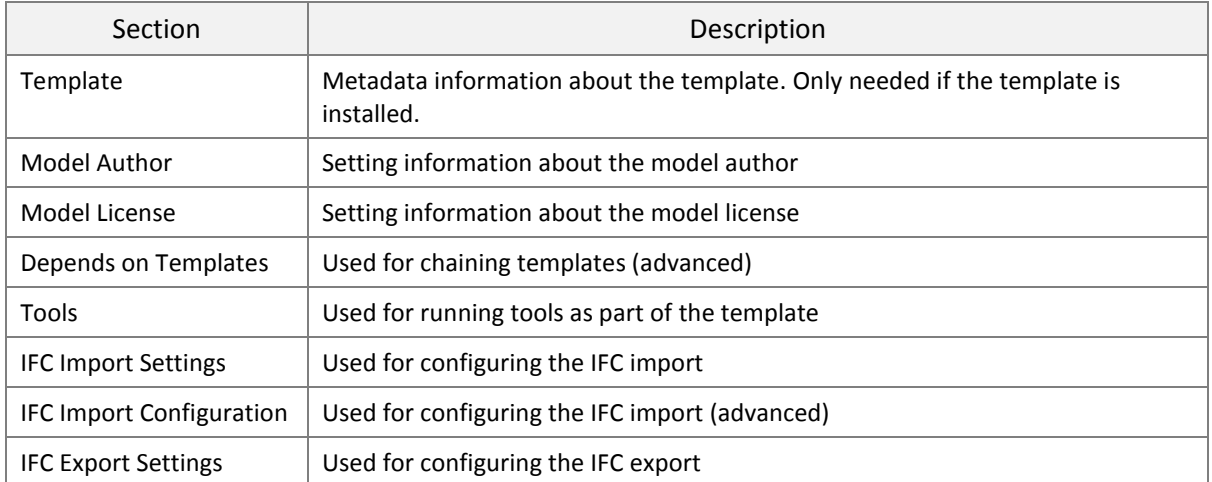

### <span id="page-6-0"></span>TEMPLATE -SECTION

When you install a template the information in this section is used for displaying and organizing templates in the user interface. For templates that are not installed this section can be left empty.

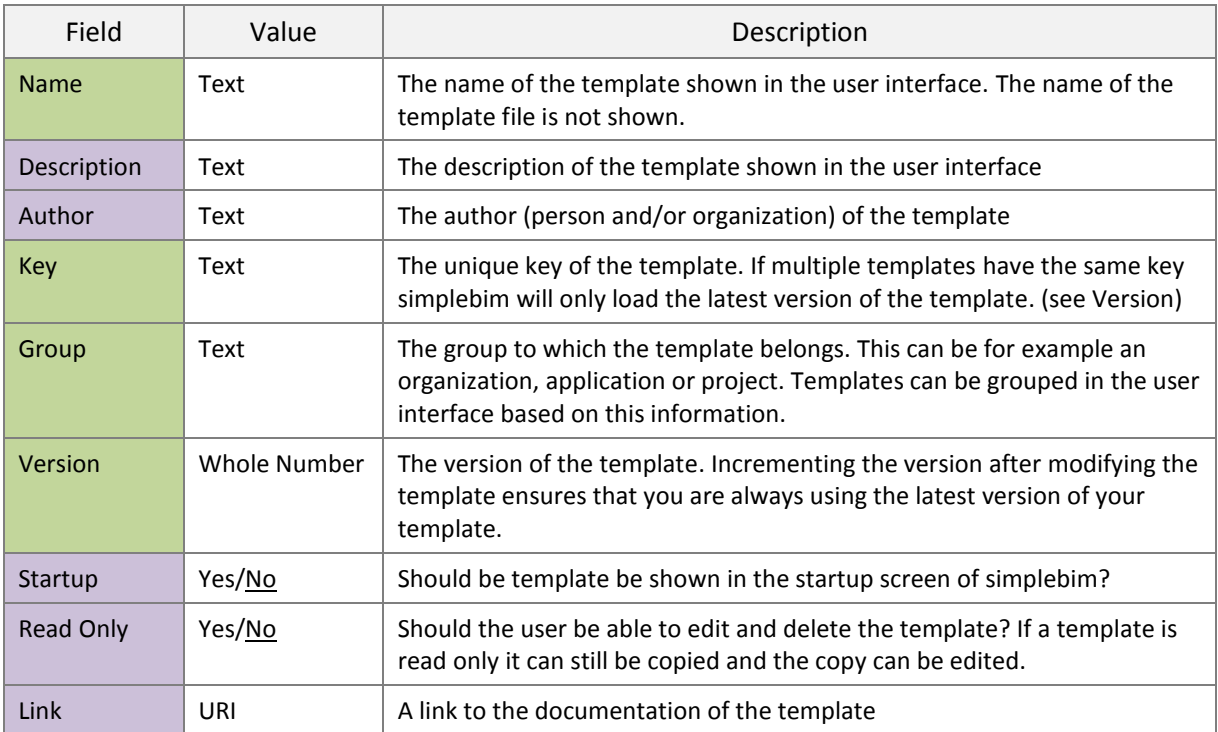

A picture inserted anywhere on the Settings worksheet will be used as the icon of the template in the simplebim user interface. The recommended size for the picture is 64x64 pixels.

### <span id="page-6-1"></span>MODEL AUTHOR -SECTION

Information in this section appears in the 'Author and License' dialog in the simplebim user interface and is written to IFC as a property set attached to the project.

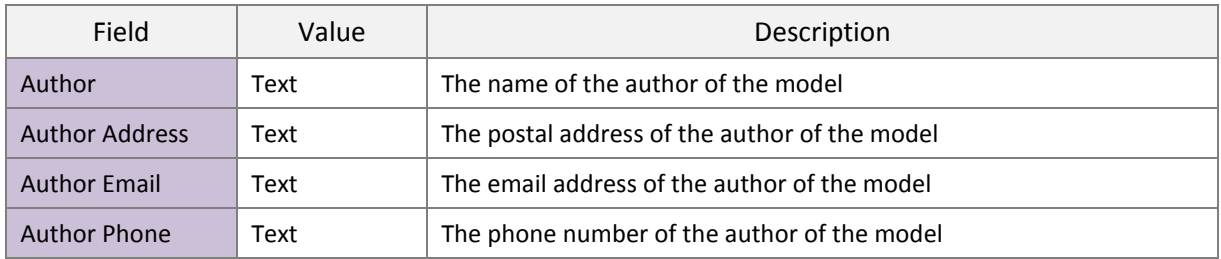

### <span id="page-7-0"></span>MODEL LICENSE -SECTION

Information in this section appears in the 'Author and License' dialog in the simplebim user interface and is written to IFC as a property set attached to the project.

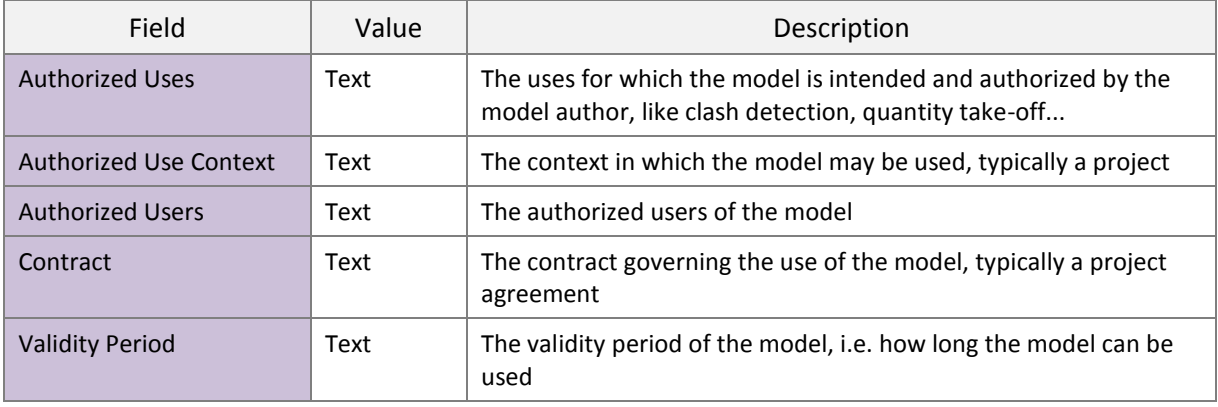

### <span id="page-7-1"></span>DEPENDS ON TEMPLATES –SECTION

This section is used for chaining templates by defining which templates must be applied before the current template is applied. This is covered in more detail in the Advanced Techniques chapter of this guide.

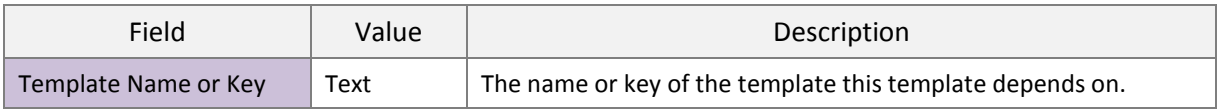

### <span id="page-7-2"></span>TOOLS –SECTION

In this section you can specify which Tools are run as part of this template. Tools are software modules that can process the models in ways that are not supported by templates.

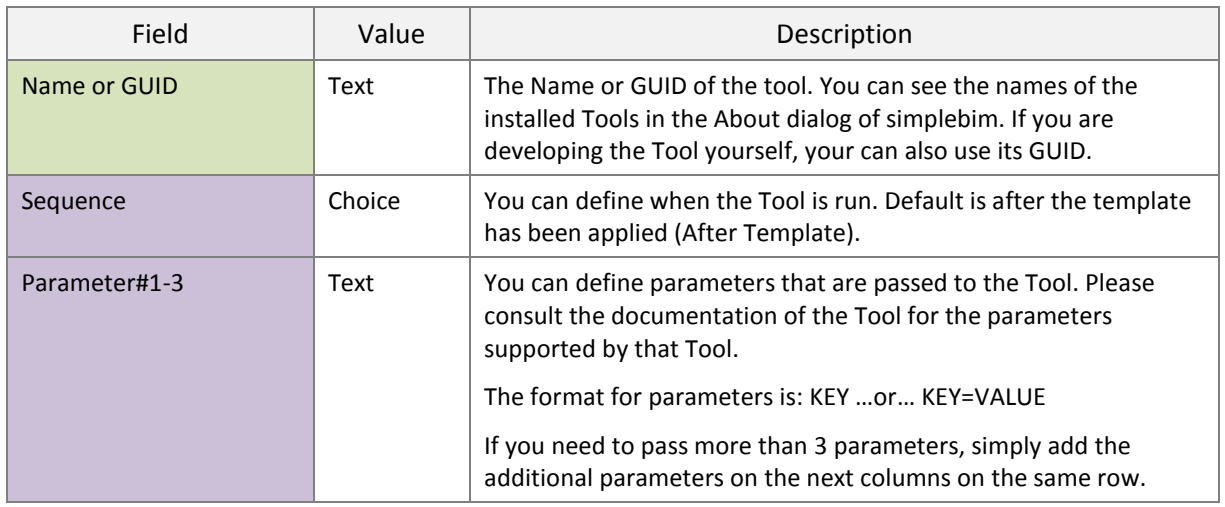

### <span id="page-8-0"></span>IFC IMPORT SETTINGS –SECTION

With IFC import settings you can optimize the IFC import. When you exclude information from the import this will speed up the import but the excluded information will not be available to you when you validate, copyedit and export the model.

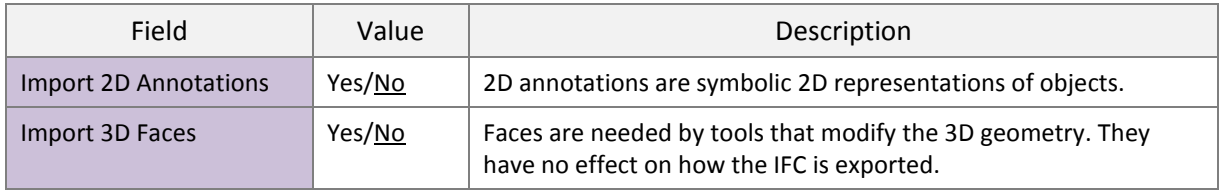

### <span id="page-8-1"></span>IFC IMPORT CONFIGURATION –SECTION

In this section you can configure the IFC import on a lower level. The items in 'IFC Import Settings' are shortcuts for configurations that could also be done in this section, but not all possible configurations have these shortcuts.

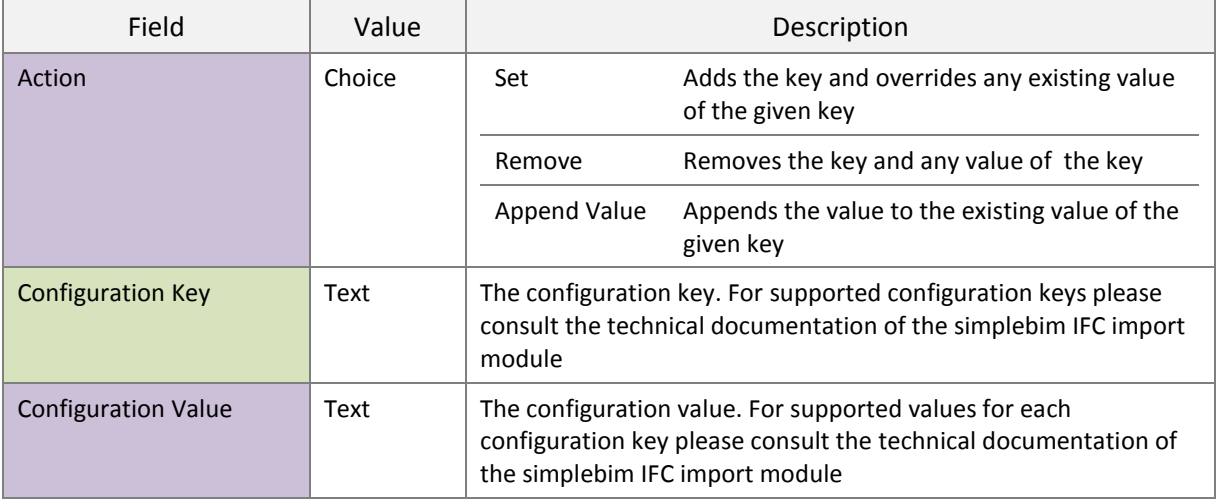

### <span id="page-9-0"></span>IFC EXPORT SETTINGS –SECTION

With IFC export settings you can control several aspects of the IFC export. The same settings can be found in the IFC Export Settings dialog in simplebim.

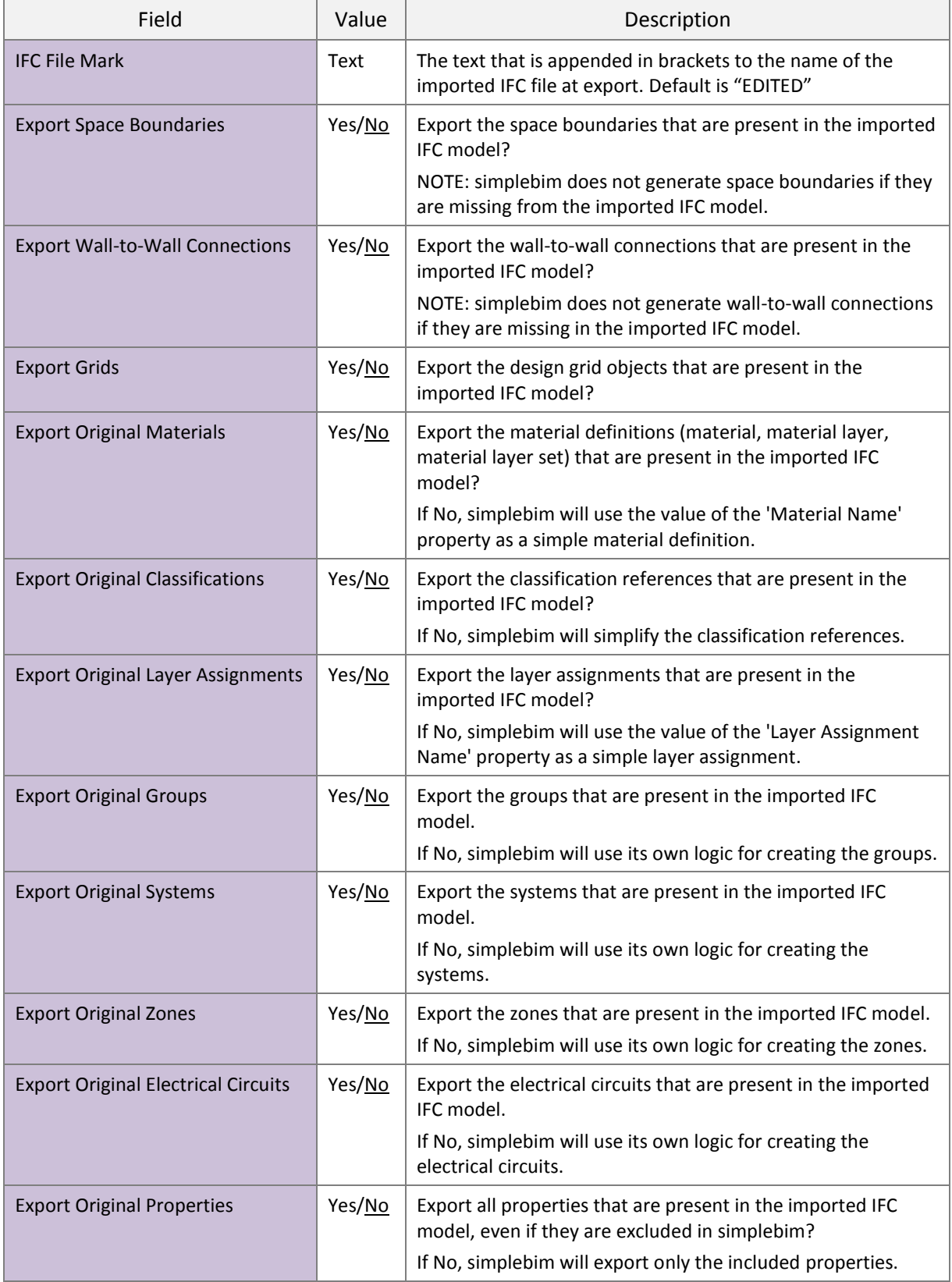

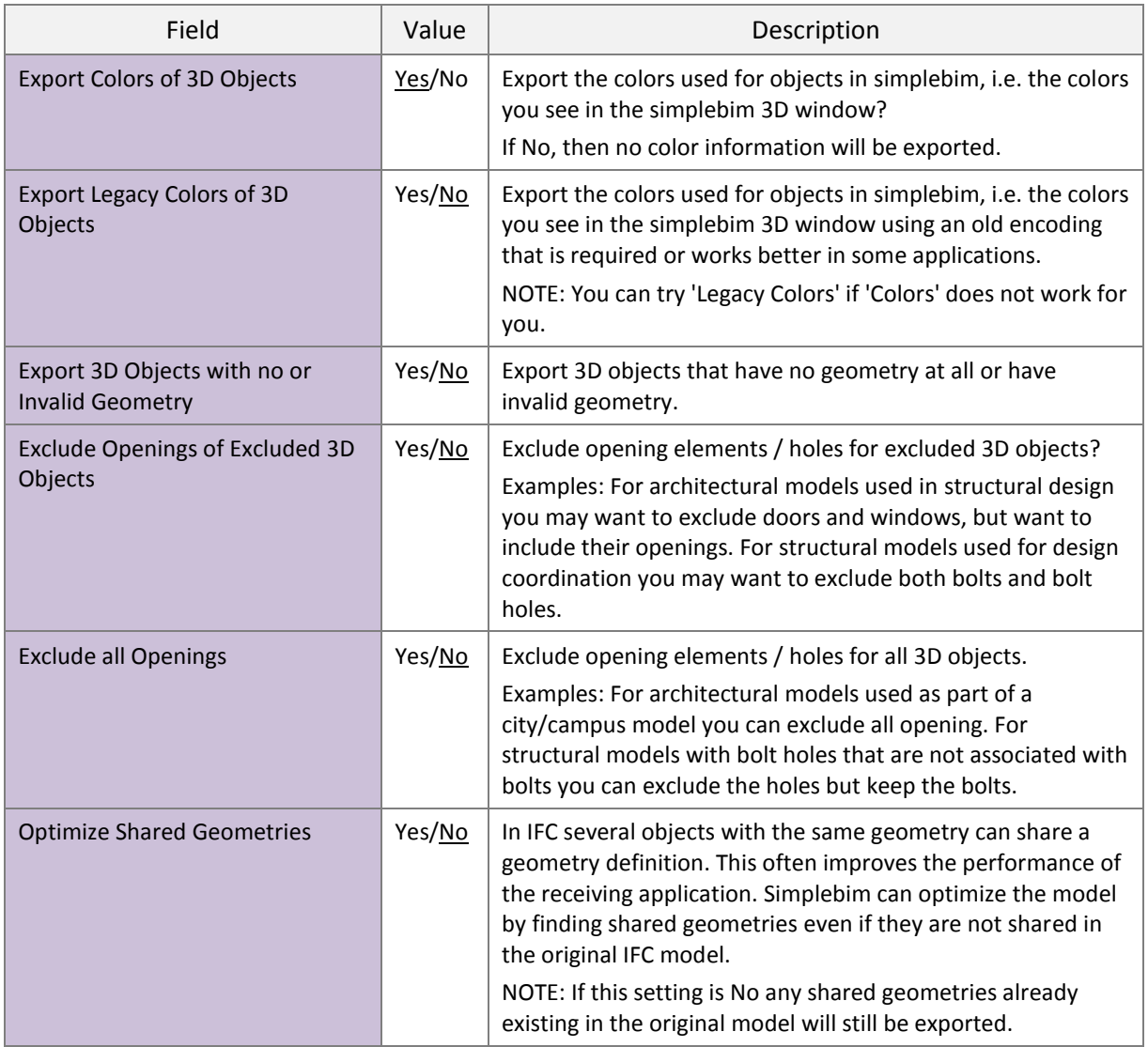

### <span id="page-10-0"></span>**RESOURCES -WORKSHEET**

On the Resources worksheet you define resources that are used in other parts of the template or by other templates.

Identities define the name, description, mapping to IFC and other information used by object classes and properties.

### <span id="page-10-1"></span>ADD IDENTITY SOURCE -SECTION

The Identity Source is an entity that defines identities. This entity could be for example you, a standards organization or the project you are working on.

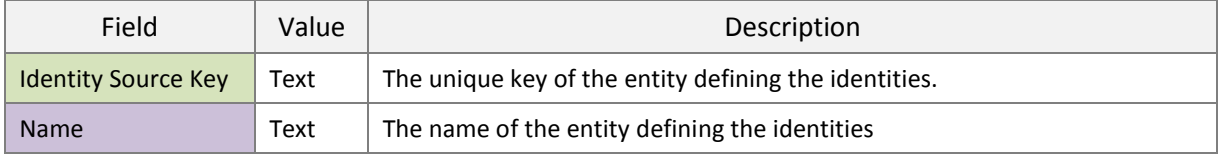

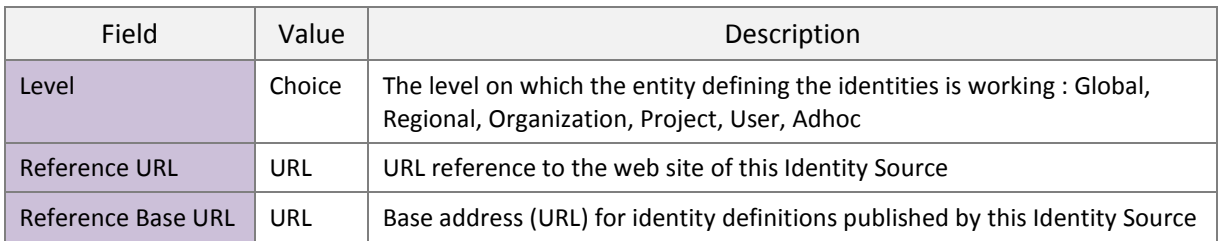

### <span id="page-11-0"></span>ADD IDENTITY -SECTION

In this section you can define identities that can be shown in simplebim and can be exported to e.g. Excel, but are not necessarily mapped to IFC. You could for example define identities that translate object and property names to your own language.

### *NOTE: If you want to define identities that are mapped to IFC PropertySets or Element Quantities, please use the dedicated sections instead.*

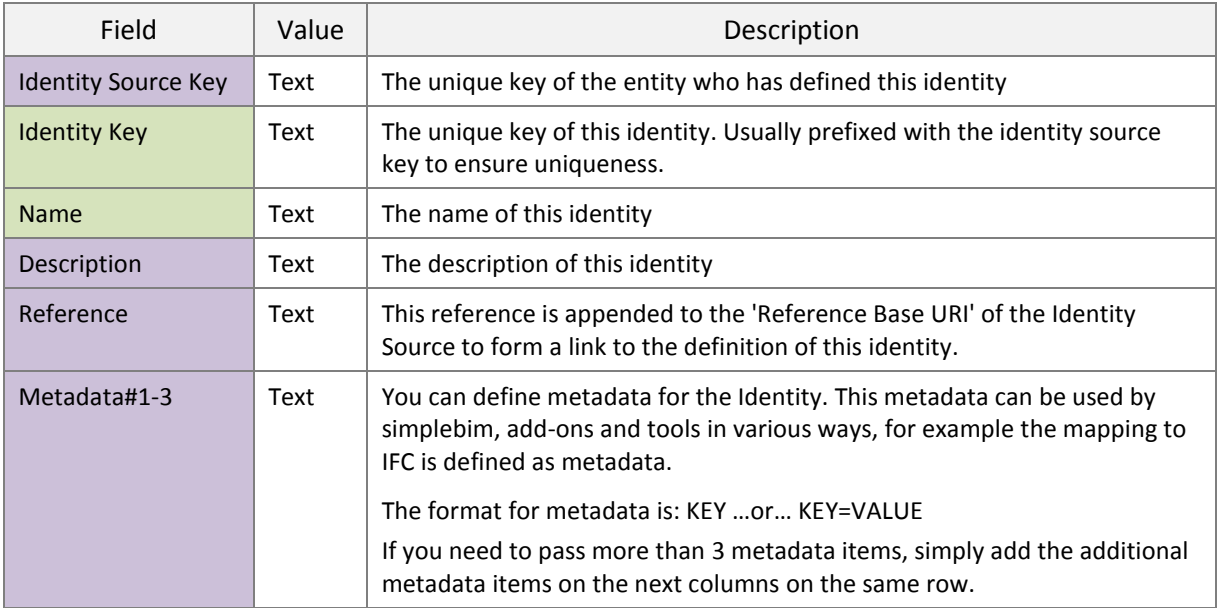

### <span id="page-11-1"></span>ADD IDENTITY (FOR IFC PROPERTYSET) -SECTION

In this section you can define identities that are mapped to IFC PropertySets

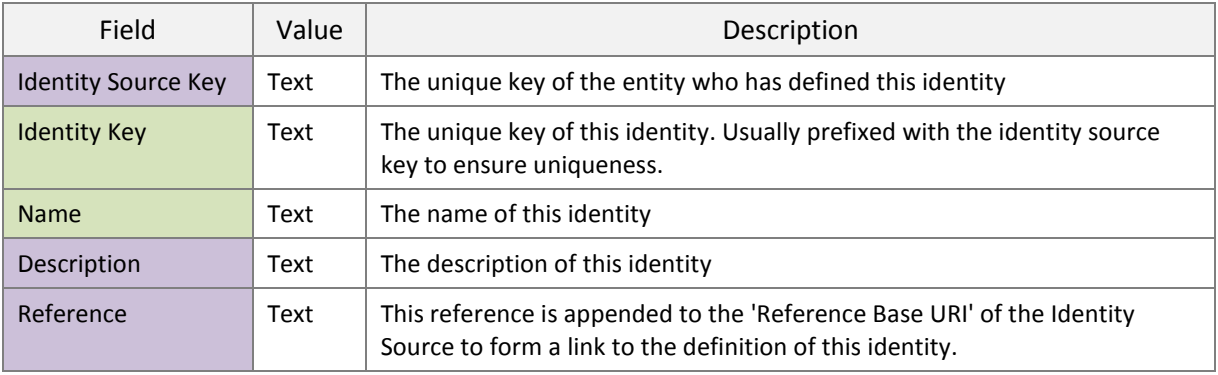

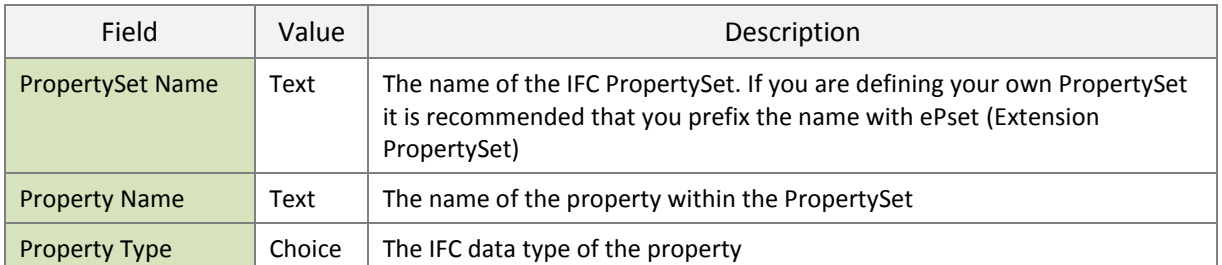

You can use any text you want as the Identity Key as long as the key is unique. However, if you want to avoid creating duplicate properties when the property with an identical mapping already exists in the model, you need to use a specific format for the Identity Key. The easiest way to get the correct key is to import an IFC file containing that property into simplebim, select that property in the Properties palette and choose 'Copy Special'  $\rightarrow$  'Copy Key' from the context menu. Finally paste the value into the Identity Key field in the template.

The format for PropertySet keys is.

IFC2X3:FLAT:PROP:<PSET\_NAME>:<PROPERTY\_NAME>:<PROPERTY\_TYPE>

### <span id="page-12-0"></span>ADD IDENTITY (FOR IFC ELEMENT QUANTITY) -SECTION

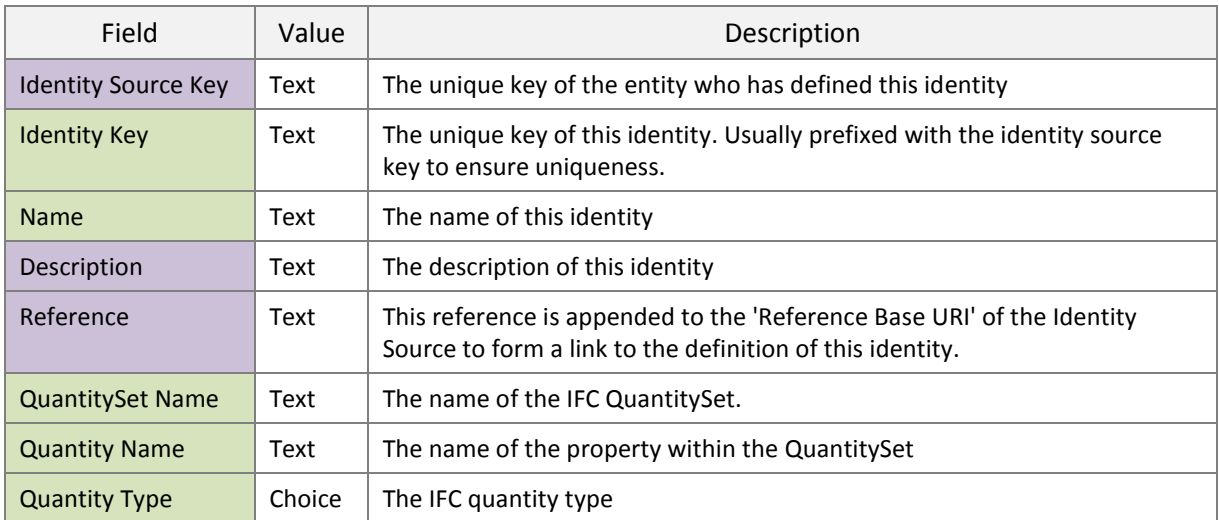

In this section you can define identities that are mapped to IFC Element Quantities

For Element Quantities the same principle applies for Identity Keys as described for Property Sets above. The format for Element Quantity keys is.

IFC2X3:FLAT:QTY:<QUANTITYSET\_NAME>:<QUANTITY\_NAME>

### <span id="page-12-1"></span>**MODEL -WORKSHEET**

On the Model worksheet you can edit the model schema and the data of the model.

#### <span id="page-13-0"></span>SET UNITS -SECTION

Units can be set for the model and for the template. Setting the model units affects the unit definition of the model (the model is converted to these units) and thus also the exported IFC file. If no value is given for a model unit, the unit defined in the imported IFC model is used. The template units define the interpretation of any measure values used in the template. If no value is given for a template unit the model unit is assumed. Template units have no effect on the units of the exported IFC file.

#### <span id="page-13-1"></span>ADD IDENTITY TO OBJECT -SECTION

In this section you can add new identities (names) for Object Classes. This has no effect on the IFC export but allows you for example to translate the names of object classes to your own language in the simplebim user interface.

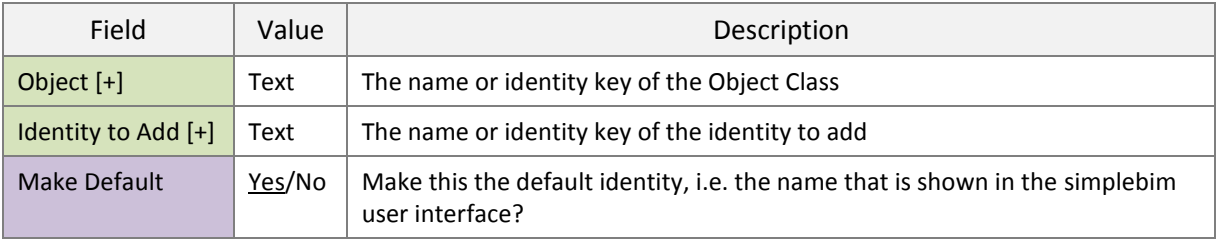

### <span id="page-13-2"></span>ADD PROPERTY TO OBJECT -SECTION

In this section you can add new properties to Object Classes. You use the Identities defined on the Resources sheet for adding new properties.

> *New in simplebim 4.0 SR1: Adding a property to an Object Class automatically includes that property in the model view. If you want to exclude the property you added, you must exclude it explicitly in the 'Include/Exclude Property' section of the ModelView worksheet.*

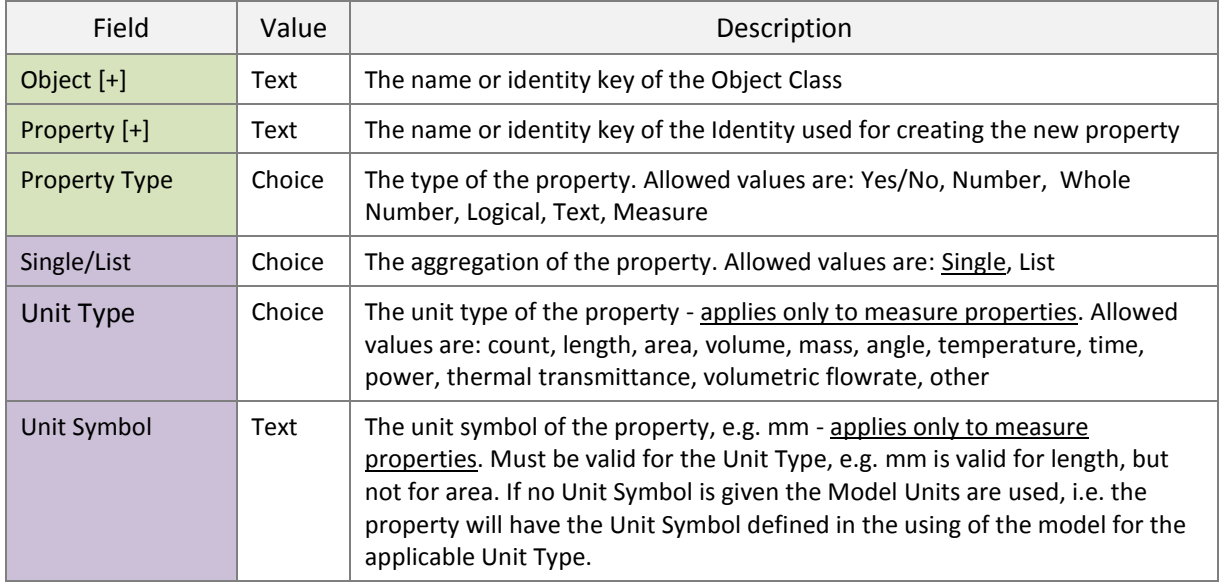

### <span id="page-14-0"></span>ADD IDENTITY TO PROPERTY -SECTION

In this section you can add new identities (names) for properties. This has no effect on the IFC export but allows you for example to translate the names of properties to your own language in the simplebim user interface.

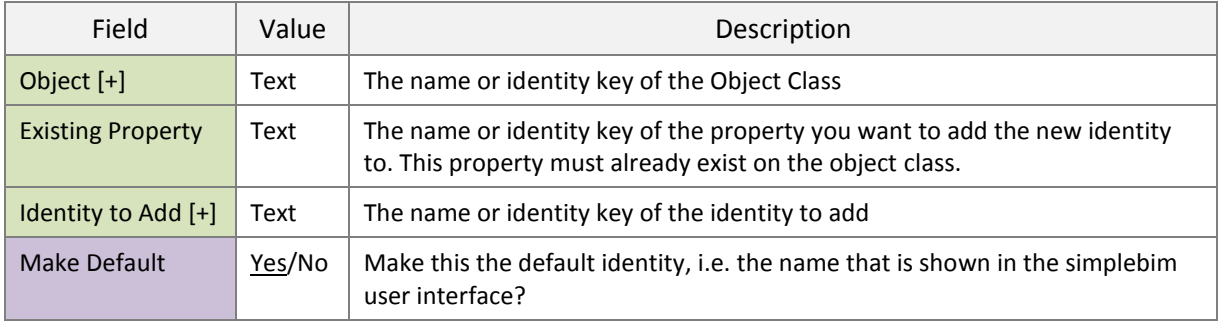

### <span id="page-14-1"></span>SWAP PROPERTY VALUES -SECTION

In this section you can swap the values of two properties. When you swap property values (instead of copy) the values of both properties remain in the model for future use.

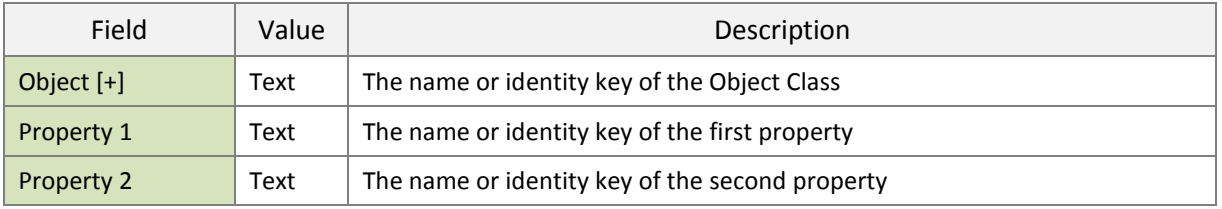

### <span id="page-14-2"></span>TRIM TEXT PROPERTY VALUES -SECTION

You can use this section to trim away part of a text property value, for example a prefix or postfix. You could for example trim a 'Basic Wall' prefix from the building element construction type of walls.

> *NOTE: There is a separate section in the template for trimming before copy operations and after copy operations because the order of events determines if the trim is applied to a copied value or to the original value.*

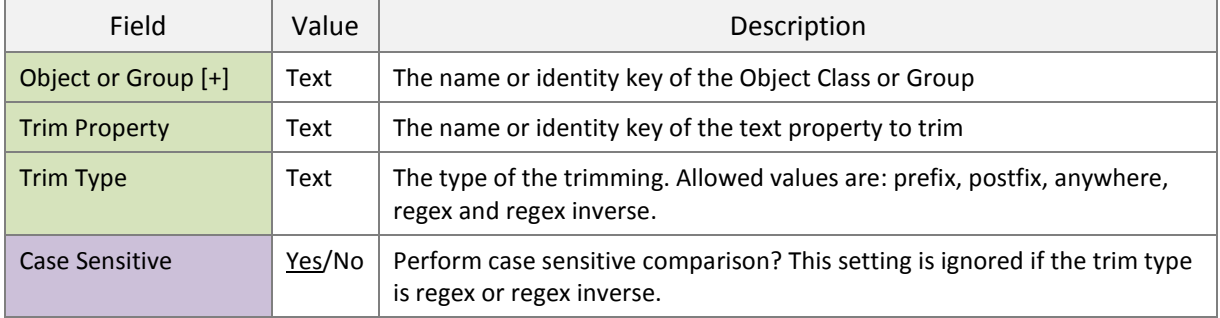

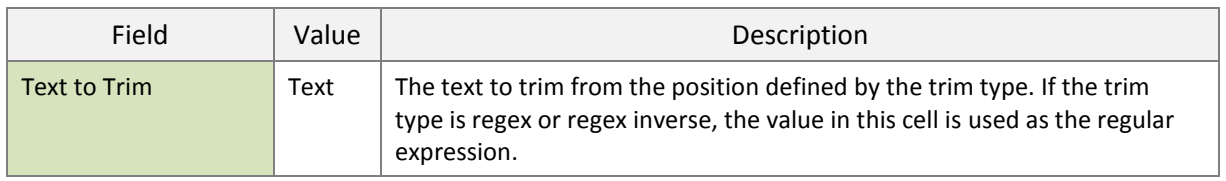

### <span id="page-15-0"></span>FIND AND REPLACE TEXT PROPERTY VALUES -SECTION

You can use this section for setting the value of a text property based on the current value of the same property. You could for example replace 'Mtg.' with 'Meeting' in space names.

> *NOTE: There is a separate section in the template for find and replace before copy operations and after copy operations because the order of events determines if the find and replace is applied to a copied value or to the original value.*

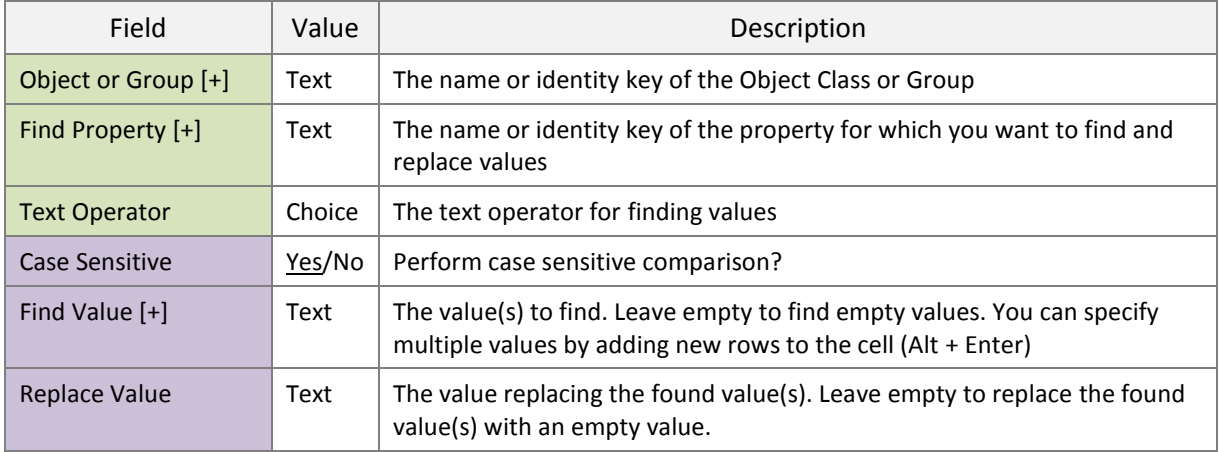

### <span id="page-15-1"></span>SET PROPERTY VALUES BASED ON TEXT PROPERTY VALUE -SECTION

In this section you can set the value of one property based on the text value of another property. You could for example set the IsExternal property to 'Yes' for all walls that have a building element construction type that starts with 'EXT'.

> *NOTE: There is a separate section in the template for setting property values before copy operations and after copy operations because the order of events determines if finding the objects for which the property values are set is done based on a copied value or to the original value.*

> *NOTE: If you need a large number of such operations the Enrichment system is probably the better alternative because it is much more compact and easy to manage.*

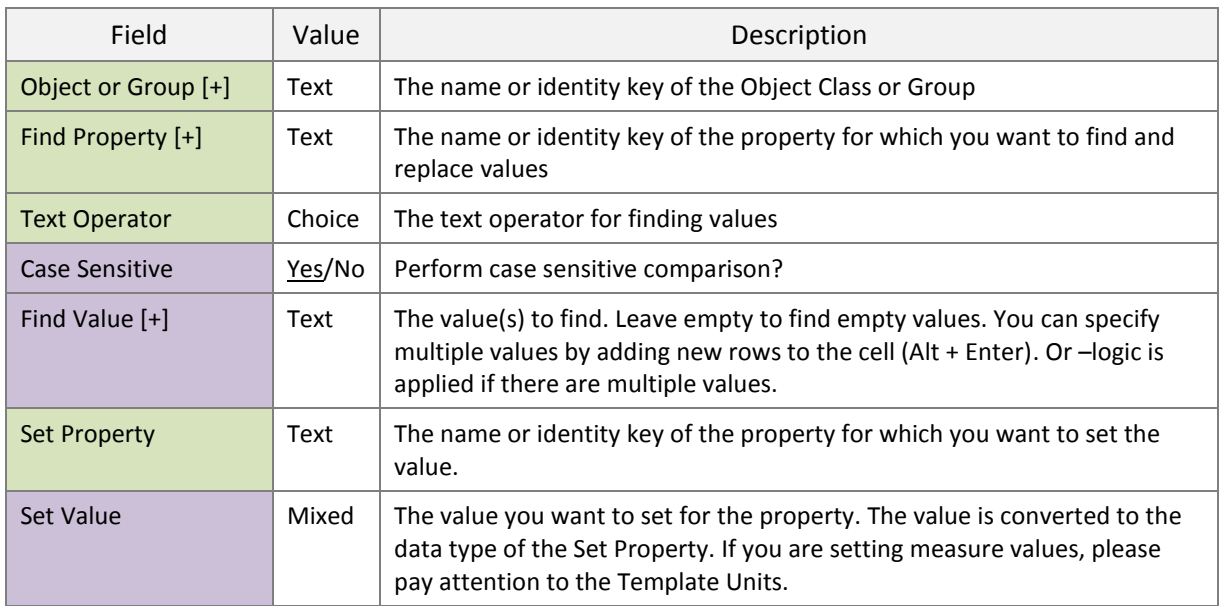

### <span id="page-16-0"></span>COPY PROPERTY VALUES -SECTION

In this section you can copy text property values from one property to another. Using regular expression you can also copy only a part of the original value.

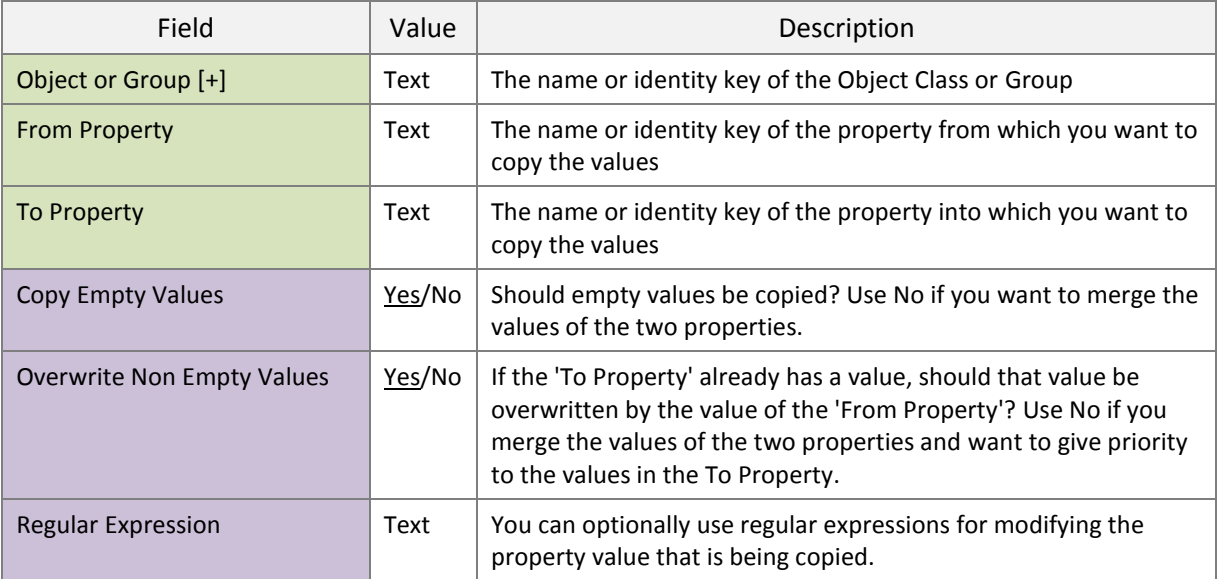

### <span id="page-16-1"></span>MOVE AND ROTATE SITE -SECTION

In this section you can move and rotate the site object, typically for preparing a model for use as part of a combined model.

> *NOTE: X, Y and Z must be in the length unit measure (mm, m, inch, feet…) of the model.*

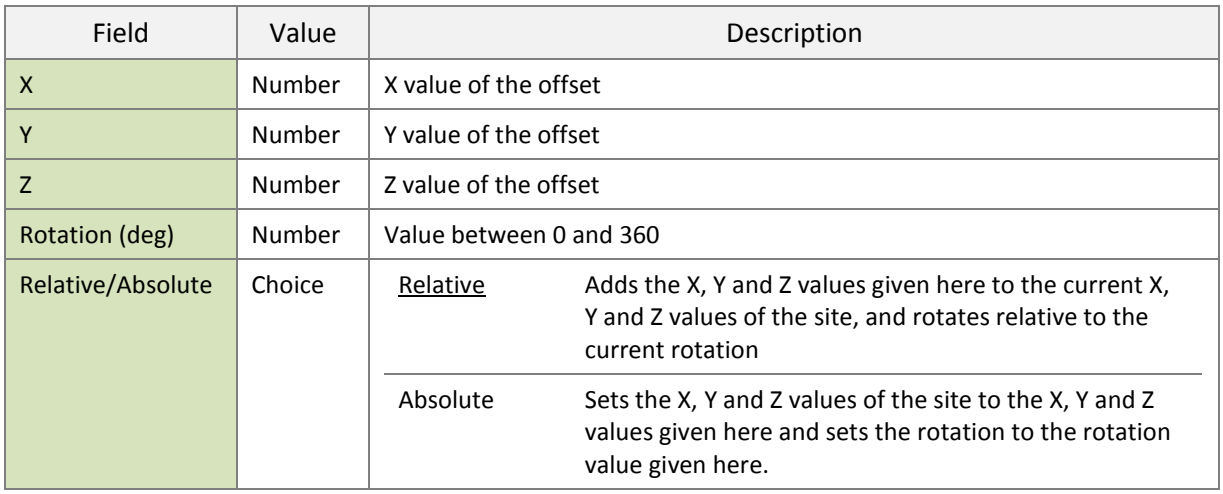

### <span id="page-17-0"></span>MOVE AND ROTATE PROJECT -SECTION

In this section you can move and rotate the project object, typically for preparing a model for use as part of a combined model.

> *NOTE: X, Y and Z must be in the length unit measure (mm, m, inch, feet…) of the model.*

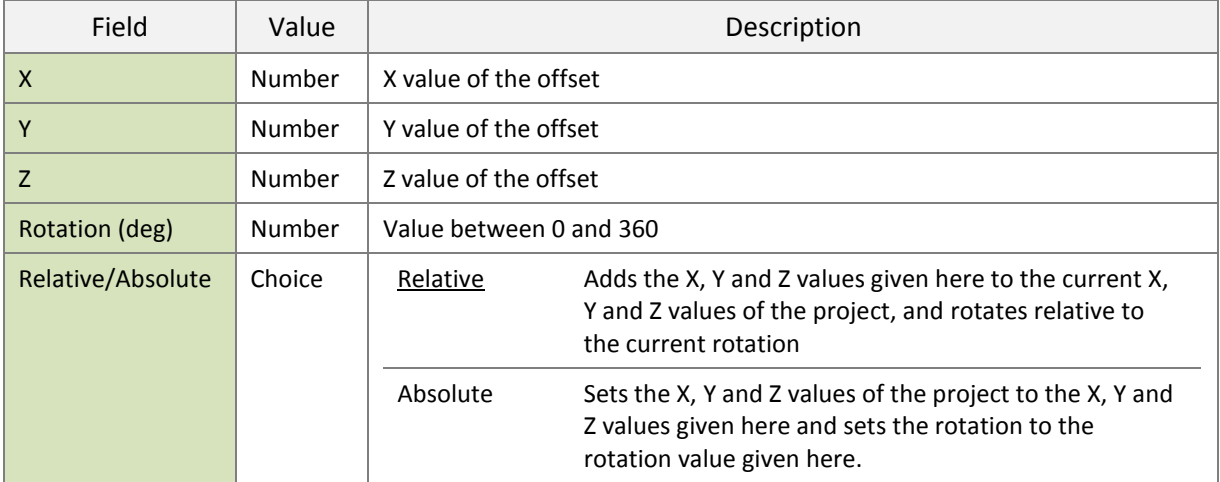

### <span id="page-17-1"></span>**MODEL VIEW -WORKSHEET**

On the model view worksheet you can define which objects and properties are included (for example in the IFC export) and set the appearance (color and transparency) of objects.

#### <span id="page-18-0"></span>INCLUDE/EXCLUDE OBJECTS BASED ON OBJECT CLASS OR GROUP -SECTION

In this section you can include and exclude objects based on their object class or membership in a group. You could for example exclude all furniture or include all objects in a 'Building Envelope' group. See the Groups – worksheet chapter of this guide for more information about groups.

> *NOTE: If you want to start with a clean slate, use the special value 'All' for Object or Group on the first row. This will exclude all objects in the model. Then you can start including the objects you really need.*

> *NOTE: The following object classes cannot be excluded via templates: Project, Site, Building and Building Storey*

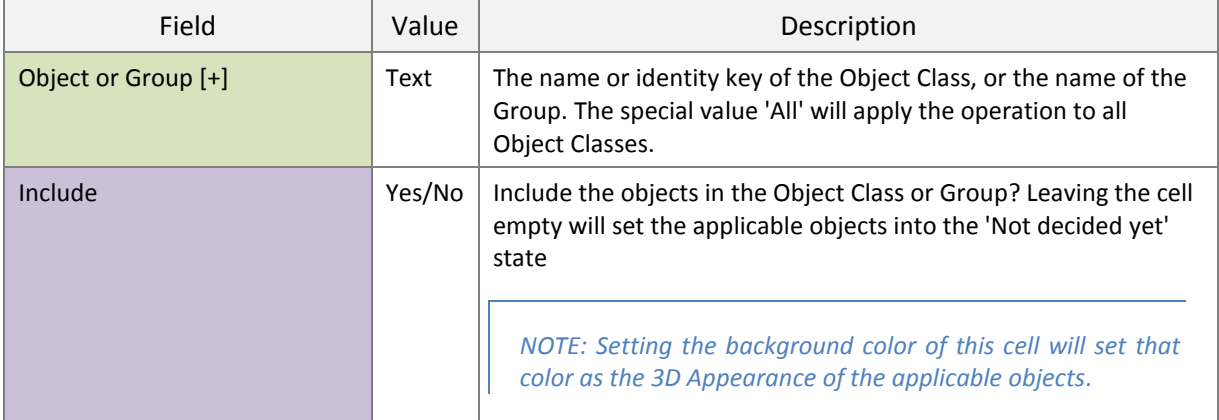

### <span id="page-18-1"></span>INCLUDE/EXCLUDE OBJECTS BASED ON TEXT PROPERTY VALUE -SECTION

In this section you can include and exclude objects of an Object Class based on a text property value

*NOTE: This section is included for backward compatibility. The recommended solution is to define a Group that selects the desired objects and use that Group in the 'Include/Exclude Objects Based on Object Class or Group' section. Groups give much more control over the selection because the rules of a Group can use any property type (text, number etc.) and more complex rules can be created using and/or logic.* 

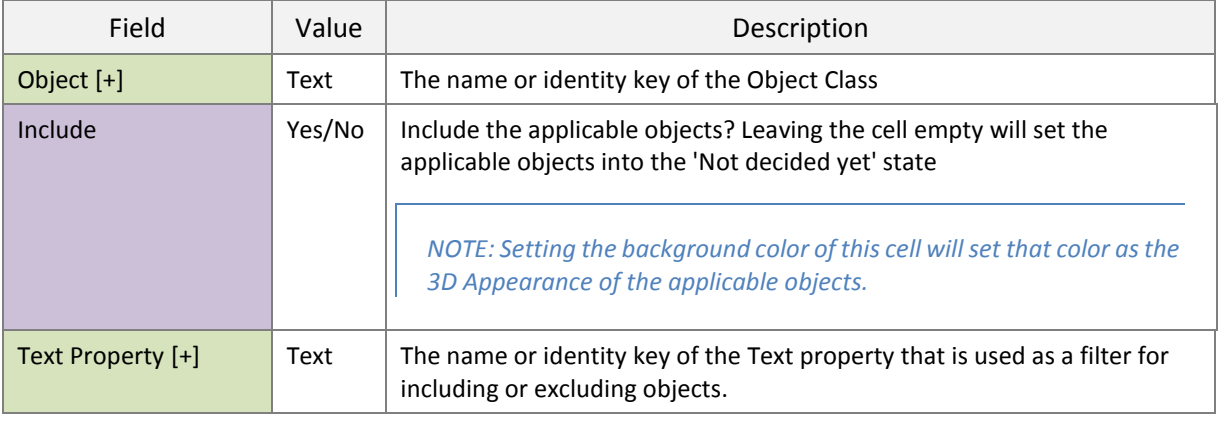

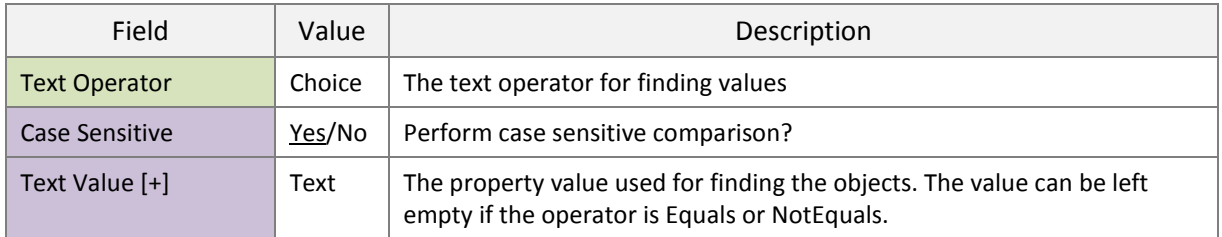

### <span id="page-19-0"></span>INCLUDE/EXCLUDE OBJECTS BASED ON YES/NO PROPERTY VALUE -SECTION

In this section you can include and exclude objects of an Object Class based on a yes/no property value

*NOTE: This section is included for backward compatibility. The recommended solution is to define a Group that selects the desired objects and use that Group in the 'Include/Exclude Objects Based on Object Class or Group' section. Groups give much more control over the selection because the rules of a Group can use any property type (text, number etc.) and more complex rules can be created using and/or logic.* 

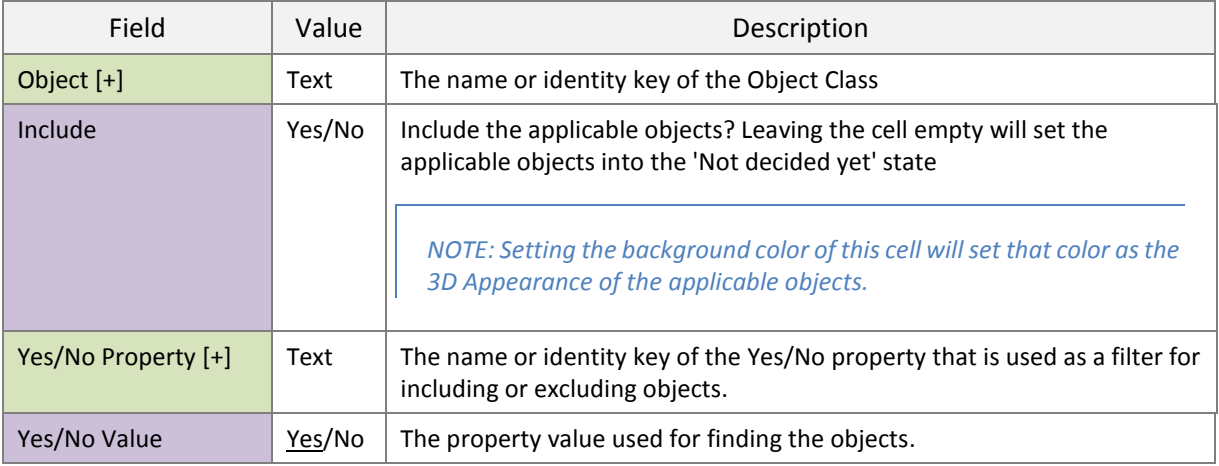

### <span id="page-19-1"></span>INCLUDE/EXCLUDE PROPERTY -SECTION

In this section you can include and exclude properties from Object Classes.

*NOTE: If you want to start with a clean slate, use the special value 'All' for both Object and Property on the first row. This will exclude all properties for all objects. Then you can start including the properties you really need.*

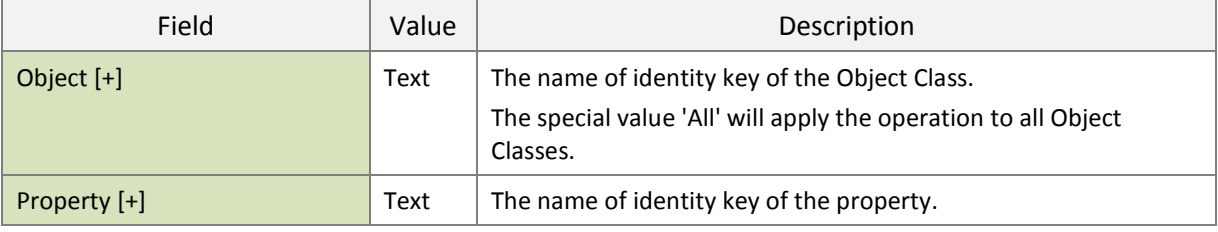

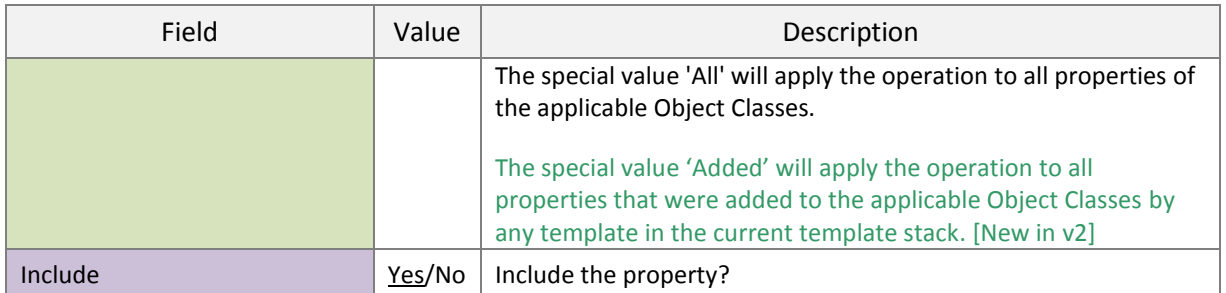

### <span id="page-20-0"></span>SET OBJECT COLOR AND TRANSPARENCY BASED ON OBJECT CLASS OR GROUP -SECTION

In this section you can set the 3D appearance of objects, i.e. their color and transparency.

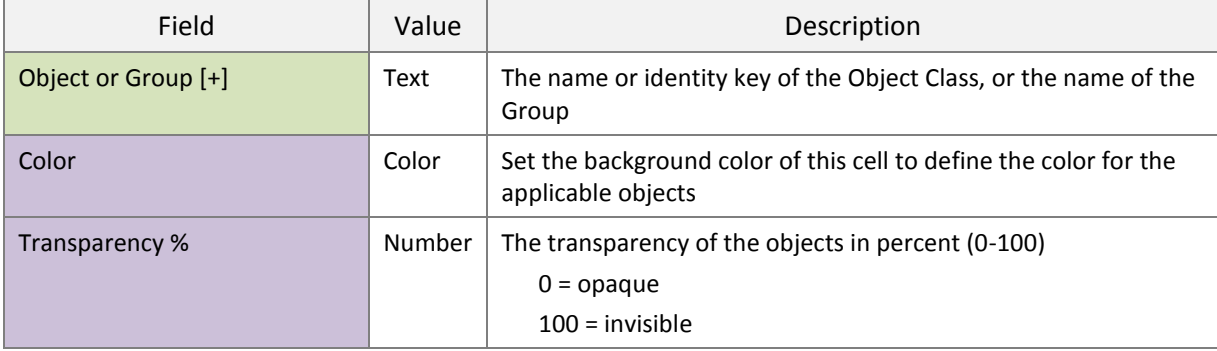

### <span id="page-20-1"></span>SET OBJECT COLOR AND TRANSPARENCY BASED ON TEXT PROPERTY VALUE -SECTION

In this section you can set the 3D appearance of objects, i.e. their color and transparency based on the value of a text property.

> *NOTE: This section is included for backward compatibility. The recommended solution is to define a Group that selects the desired objects and use that Group in the 'Set Object Color and Transparency Based on Object Class or Group' section. Groups give much more control over the selection because the rules of a Group can use any property type (text, number etc.) and more complex rules can be created using and/or logic.*

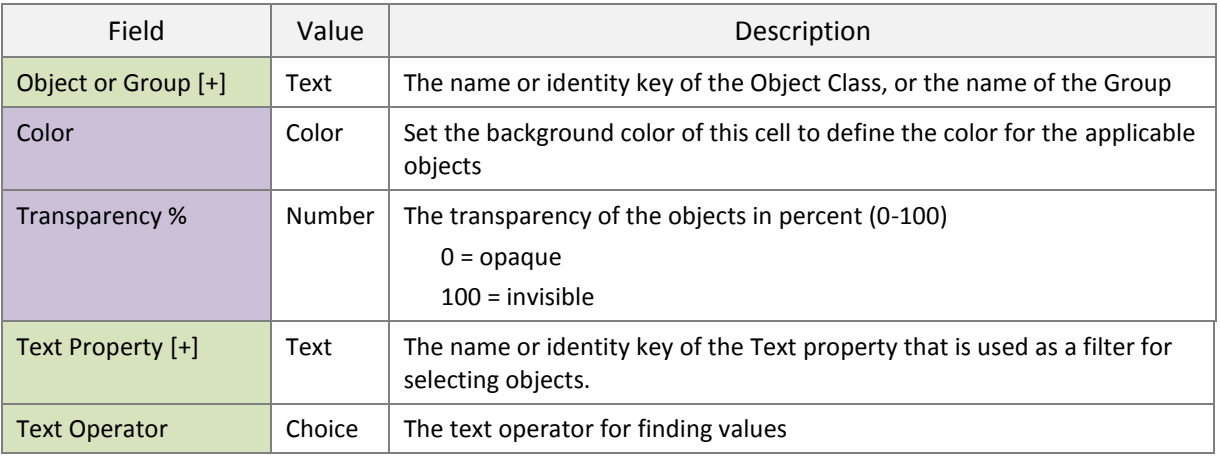

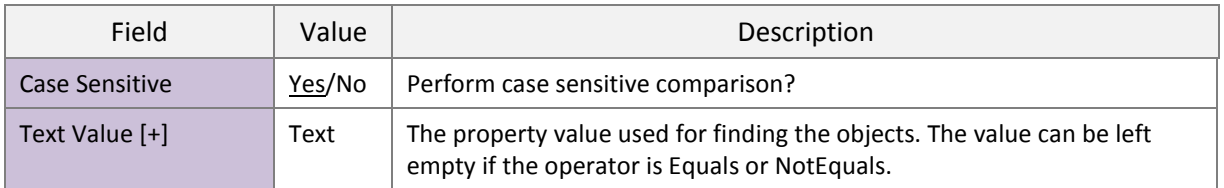

### <span id="page-21-0"></span>SET OBJECT COLOR AND TRANSPARENCY BASED ON YES/NO PROPERTY VALUE -SECTION

In this section you can set the 3D appearance of objects, i.e. their color and transparency based on the value of a yes/no property.

> *NOTE: This section is included for backward compatibility. The recommended solution is to define a Group that selects the desired objects and use that Group in the 'Set Object Color and Transparency Based on Object Class or Group' section. Groups give much more control over the selection because the rules of a Group can use any property type (text, number etc.) and more complex rules can be created using and/or logic.*

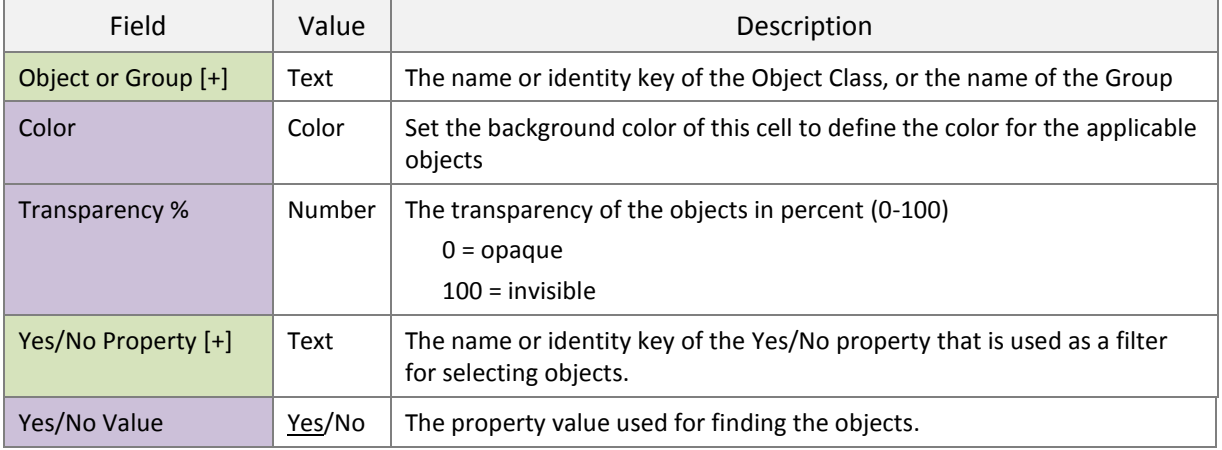

### <span id="page-21-1"></span>**VALIDATION -WORKSHEET**

On this sheet you can define validation rules for the model. The validation results are shown in the simplebim user interface.

### <span id="page-21-2"></span>REQUIRED OBJECTS -SECTION

In this section you can define the object classes and groups for which the model must contain objects, for example that the model must contain walls, or that a 'Building Envelope' Group must contain objects.

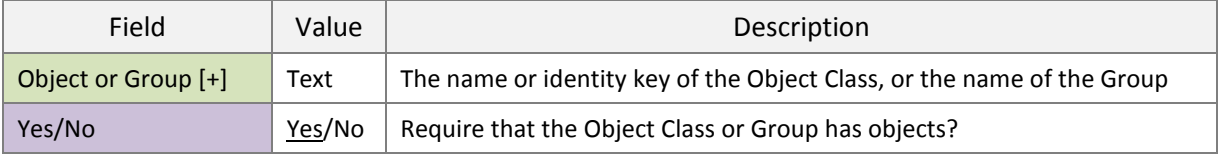

### <span id="page-22-0"></span>REQUIRED PROPERTIES -SECTION

In this section you can define the properties that must have values. If a model does not have objects of a given Object Class or a Group is empty, then the required properties for that Object Class or Group are not validated. You can for example require that the Name property of all Space objects has a value, but this requirement only applies if the model has Space objects.

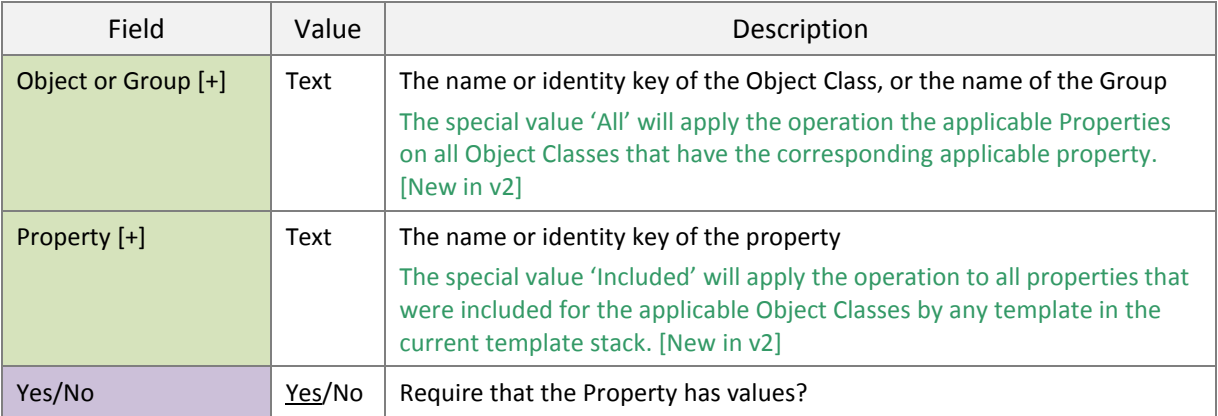

### <span id="page-22-1"></span>RULES FOR TEXT PROPERTY VALUES -SECTION

In this section you can define validation rules for text properties. You can for example define a list of allowed values for space names, an allowed pattern for building storey names or that space numbers must be unique.

> *NOTE: If multiple rules are defined for the same property, the new rules will override the previous ones and only the last rule will be used. However, you can define different rules for the same property in the context of an Object Class and in the context of Groups.*

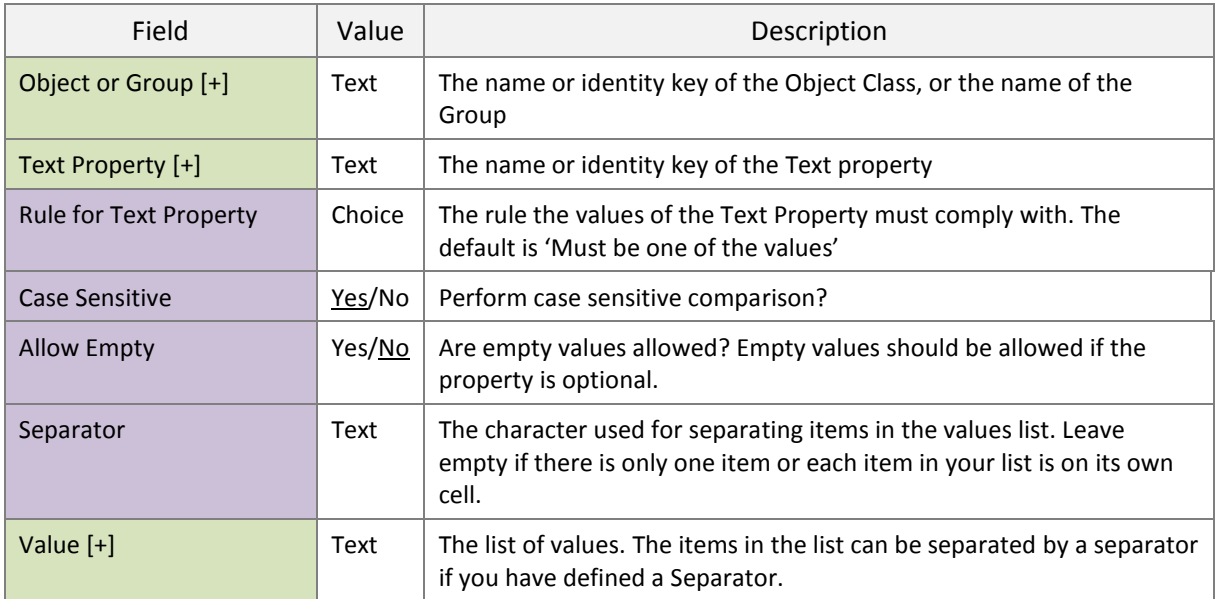

The following table contains a short description of the different rule types

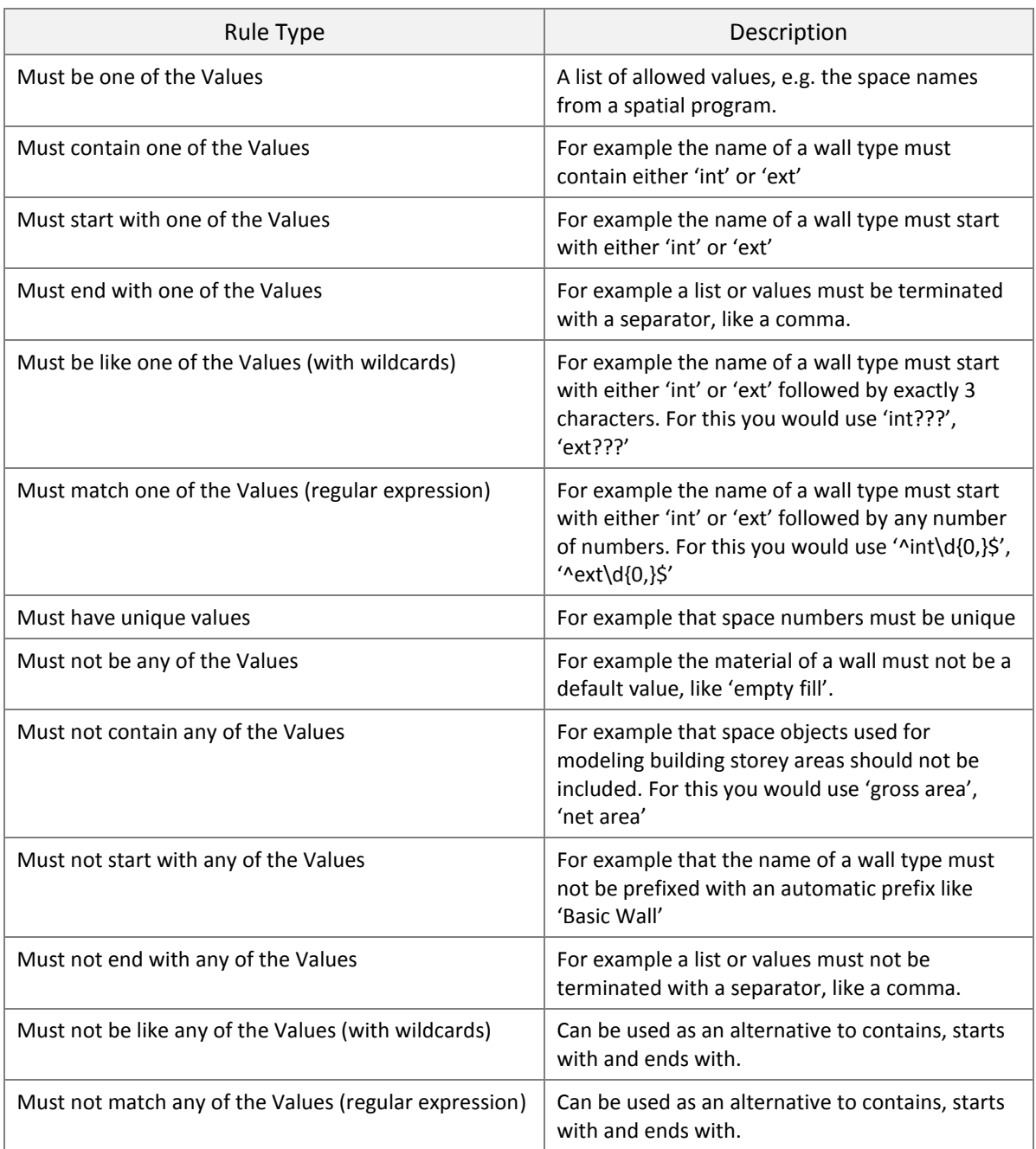

### <span id="page-23-0"></span>**ENRICHMENT -WORKSHEET**

With Enrichment you can efficiently merge data from external sources into the model by setting property values to objects that match a given criteria. You can add as many Enrichment Worksheets into the workbook as you like and they will be processed if the name of the Worksheet starts with 'Enrichment'. Each Enrichment Worksheet can contain as many Enrichment sections as you wish.

Each Enrichment section must be formatted like this.

*NOTE: The easiest way to get this right is to copy and paste the sample section on the Enrichment worksheet.*

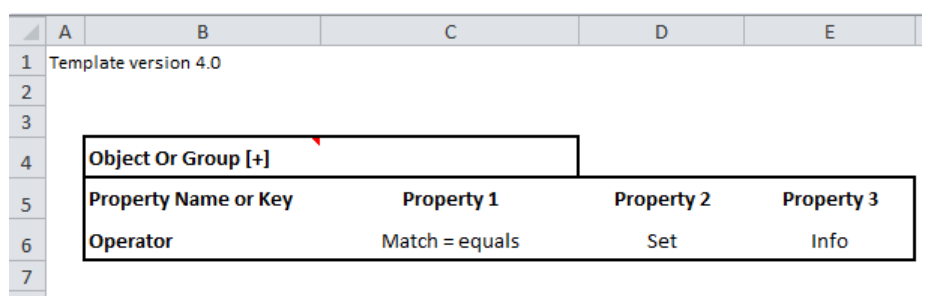

Insert the name of the Object Class or Group on Column C on the row where Column B has the text 'Object or Group [+]' (Cell C4 in the picture above).

Define one Match property by giving a property name or key. This property is used for finding the objects for which the other properties are set. The match property must be a Text property. The Match operator can have the following values.

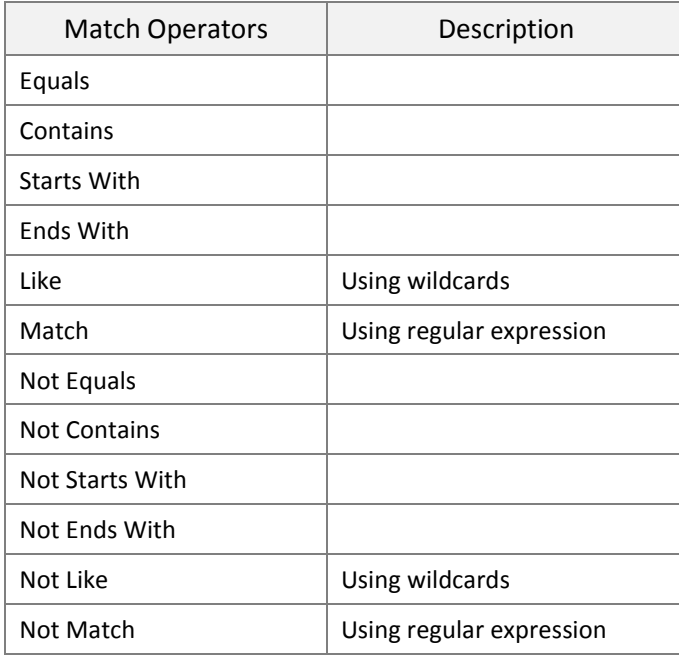

The format for the Operator in a Match cell is 'Match=<Operator>', for example 'Match=Equals'. If the Operator is mixed case the match will be case sensitive, otherwise case insensitive.

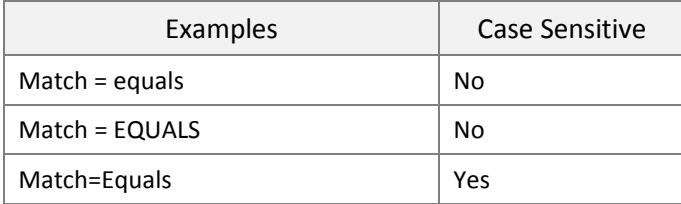

All whitespace (spaces) is trimmed from the Operator, for example 'Starts With' is the same as 'StartsWith'.

Define as many Set properties (Operator = Set) as you wish by giving a property name or key. If needed simply add new properties on column F, G, H and so on. These are the properties for which the values are set. Set properties can be of any data type (text, number, measure…). Do not leave any empty columns in between.

You can also define Info properties (Operator = Info) that are not processed but could help you better understand the data or save you the trouble of deleting columns you don't want to include. Info columns can be used between Set columns.

On the rows below the header (containing the Object Class and Properties) add as many rows as you wish. Each row must have a value for the Match Property and optionally values for the Set Properties. Do not put any value into the cell on column B, because column B is reserved for use by the system.

*NOTE: If you set measure value, please pay attention to the Template Units.*

### <span id="page-25-0"></span>**GROUPS -WORKSHEET**

On the Groups worksheet you can define named, rule based groups of objects. Groups are a very versatile concept that you can use in many different ways for organizing, editing and validating the model.

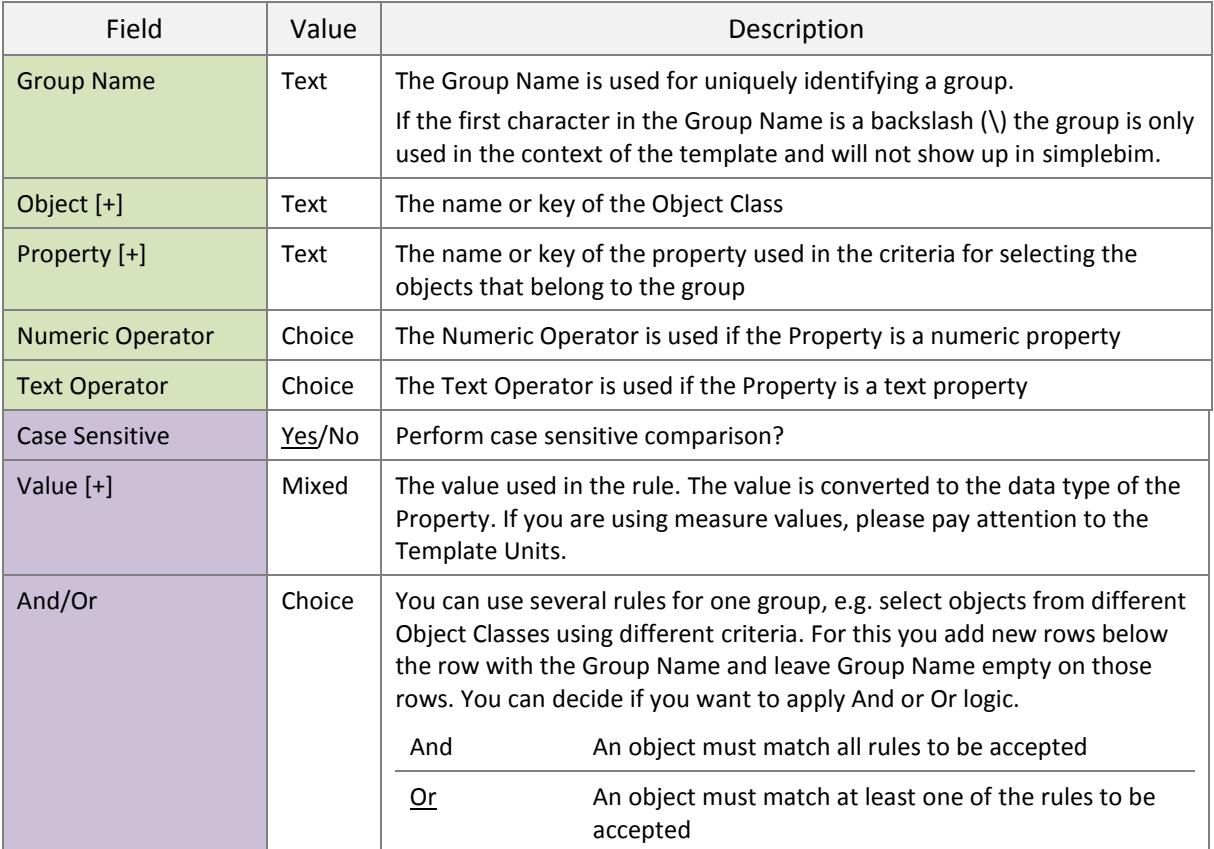

### <span id="page-25-1"></span>**SUBSTITUTION -WORKSHEET**

Substitution is a technique for making templates more compact and easier to read and manage. In substitution you define a named list of values and use that name in other parts of the template instead of the original list of values.

You could for example define a Substitution List with the names of all Object Classes that are relevant to structural design and call it 'Structural Objects'. Then you could define another list containing the names of all

properties that are used by all structural objects and call it 'Common Structural Properties'. Let's say there are 10 items in both lists. Now when you want to include the common properties for all structural objects you would simply do the following on the ModelView worksheet.

Include/Exclude Objects Based on Object Class or Group

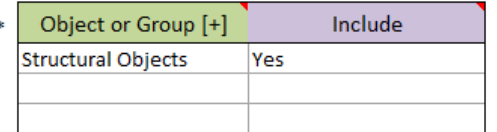

Include/Exclude Property

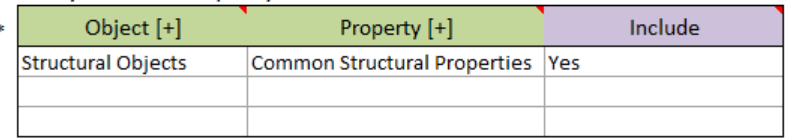

Without Substitution you would have 10 rows in the 'Include/Exclude Objects Based on Object Class or Group' section and 100 rows in the 'Include/Exclude Property' section. You could also use the same substitution lists in other places, like in validation. Later when you notice a mistake (something missing, spelling mistake…) in a substitution list, you can simply edit the list on the Substitution worksheet and your template is fixed.

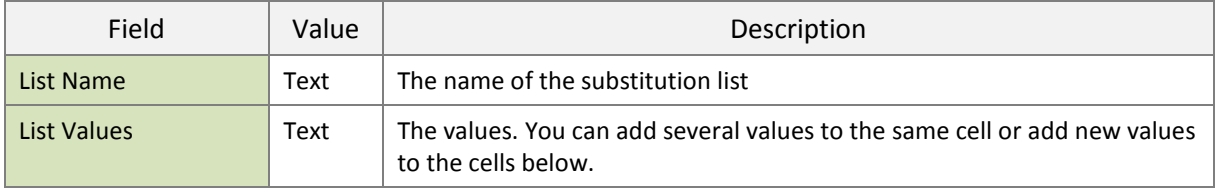

### <span id="page-26-1"></span><span id="page-26-0"></span>**ADVANCED TECHNIQUES**

### CHAINING TEMPLATES

When you start using templates in a more advanced way it becomes important that your templates are easy to maintain. You want to avoid copying the same information into multiple templates, because then updating your templates after changes becomes difficult.

A good practice is to keep all your identity definitions in one template and make your other templates dependent on that template. This way you have a central repository for your identities.

Another good practice is to separate generic content from project specific content. You might for example have one template that trims a model for quantity take-off and another template that validates the model for quantity take-off based on agreement made in a specific project. You may also have company specific content such as model author information that you don't want to repeat in multiple templates and model license information that needs to be defined separately for each exchange.

Template chaining works such, that the more specific template is made dependent on the more generic templates. The template you apply in simplebim is on the top of this structure ('Project A' in the example below) and it pulls in all the other dependent templates. Templates are applied in a sequence where the top template

is applied last. This allows you to override content in the more generic templates by content from the more specific ones.

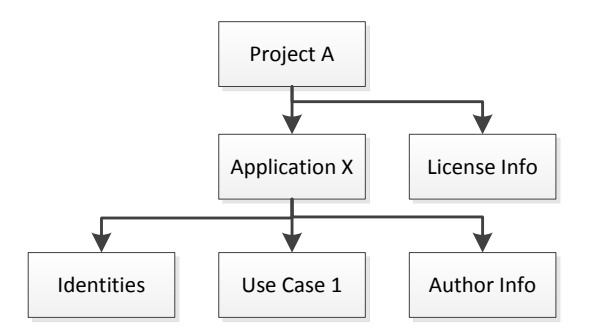

#### <span id="page-27-0"></span>USING REGULAR EXPRESSIONS

Regular expression is a powerful system for searching and manipulating text. It is very widely used and is implemented in most modern programming languages. This means that while it is initially quite difficult to understand there is no shortage of tutorials, tools and sample expressions. One good site for testing your regular expressions is [http://regex101.com/.](http://regex101.com/) On this site you copy your sample values into one text box and develop your regular expression in another text box, and you see the result as you type.

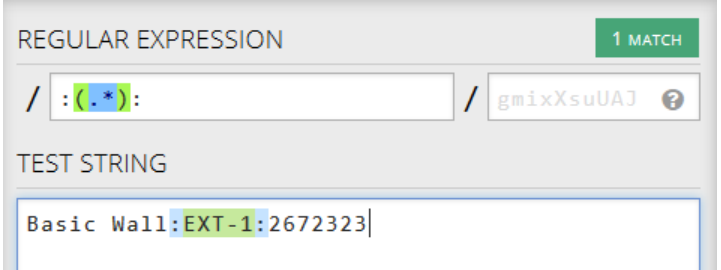

Here are some examples to get you started

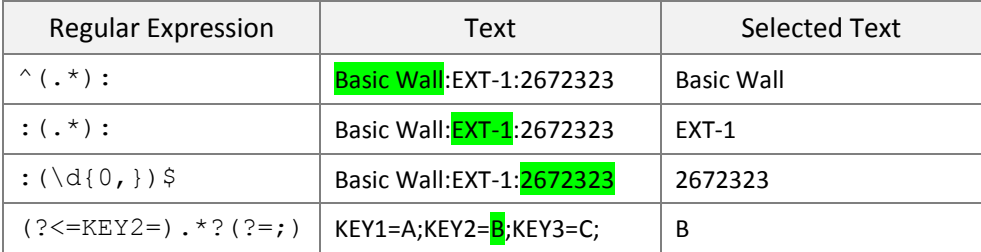

### <span id="page-27-2"></span><span id="page-27-1"></span>**COMMON TEMPLATE SCENARIOS**

### ADDING YOUR OWN PROPERTIES TO AN IFC MODEL

#### STEP 1 – INTRODUCE YOUR PROPERTY

Worksheet | Resources

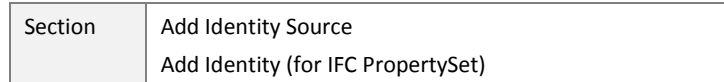

Add an identity for your property, including the mapping of your property to IFC. Each Identity needs an Identity Source, i.e. who has defined that identity. You should come up with a real one for the context in which you use templates, but for testing simply use a dummy one like below.

#### Add Identity Source

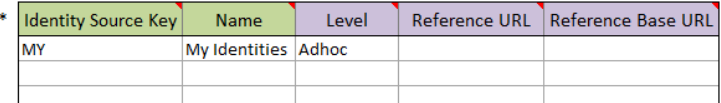

#### Add Identity (for IFC PropertySet)

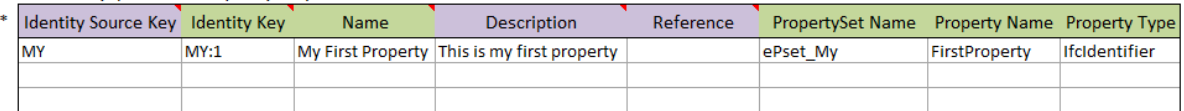

### STEP 2 – ADD YOUR PROPERTY TO OBJECT CLASSES

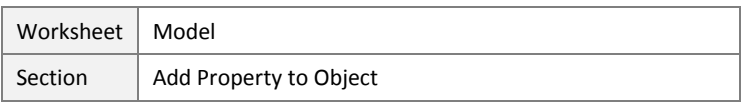

Add the property to one or more Object Classes on the Model worksheet using the identity you defined in the first step. You can use the same identity for properties on multiple Object Classes if the same IFC mapping is suitable for all of them.

#### Add Property to Object

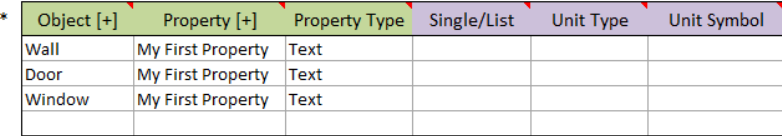

### <span id="page-28-0"></span>TRIMMING THE MODEL

### STEP 1 – DECIDING WHICH OBJECT CLASSES YOU NEED

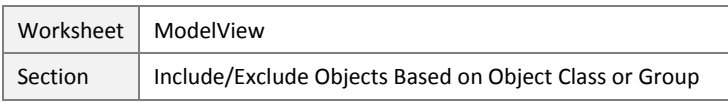

Here you can define which Object Classes are relevant to your use case. It is a good approach to first exclude all Object Classes and then start including only the ones you need.

### Include/Exclude Objects Based on Object Class or Group

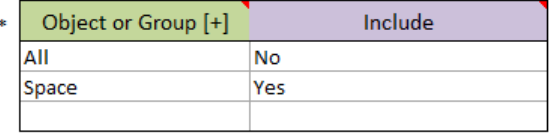

### STEP 2 – DECIDING WHICH OBJECT INSTANCES YOU NEED

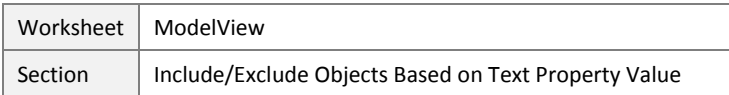

You can include and exclude individual objects (Object Instances) by defining rules. The example below excluded all spaces with a Space Name that starts with 'Gross', which would exclude all gross areas that have been modeled with space objects (provided that the name of 'gross area spaces' starts with 'Gross')

#### Include/Exclude Objects Based on Text Property Value

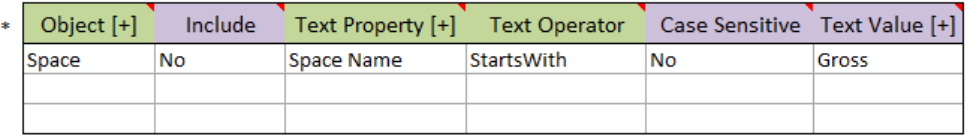

### STEP 3 – DECIDING WHICH PROPERTIES YOU NEED

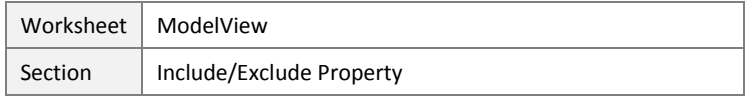

Here you can define which properties are relevant to your use case. Again, it is a good approach to first exclude all properties for all Object Classes and then start including only the ones you need.

#### Include/Exclude Property

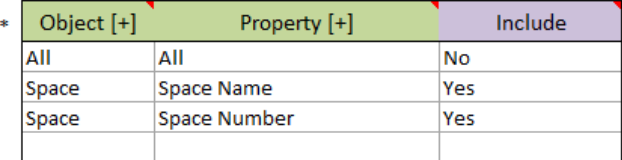

#### <span id="page-29-0"></span>ENRICHING THE MODEL

#### STEP 1 – ADDING THE PROPERTIES YOU NEED

When you use enrichment you typically first add a set of properties to the model. Please see the 'Adding your own properties to an IFC model' scenario for instructions how to do this.

### STEP 2 – ADDING DATA TO THE MODEL

Worksheet Enrichment

In the Enrichment section you define the Object Class (Space in this example) and the property used for finding the matching objects (Space Number in this example). If needed, consult the Enrichment – worksheet chapter of this guide for more information about using the Enrichment system.

The simple example below reads like this

For all spaces where the Space Number is '1', set the Occupancy Count to 3 and the Floor Finish to 'Carpet'

For all spaces where the Space Number is '2', set the Occupancy Count to 3 and the Floor Finish to 'Laminate

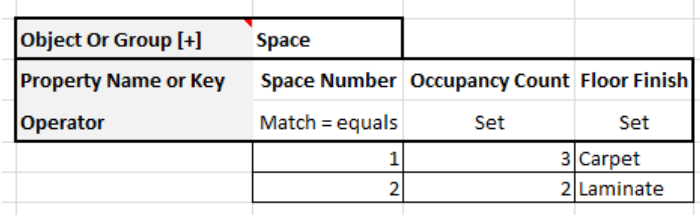